User's Manual

# **3545 系列**

## **使用手册**

**直流电阻测试仪**

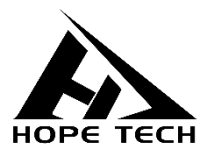

2020-10-13

**手册版本 V2.0**

## 目录

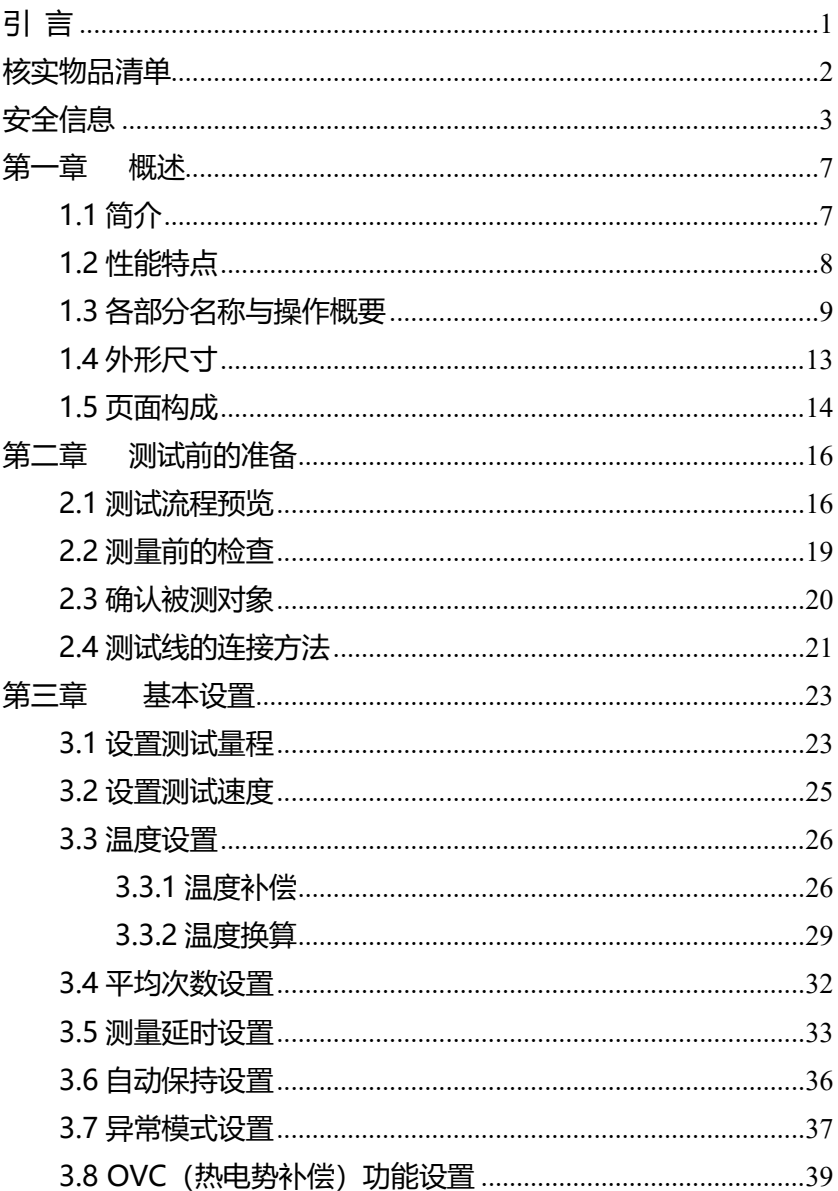

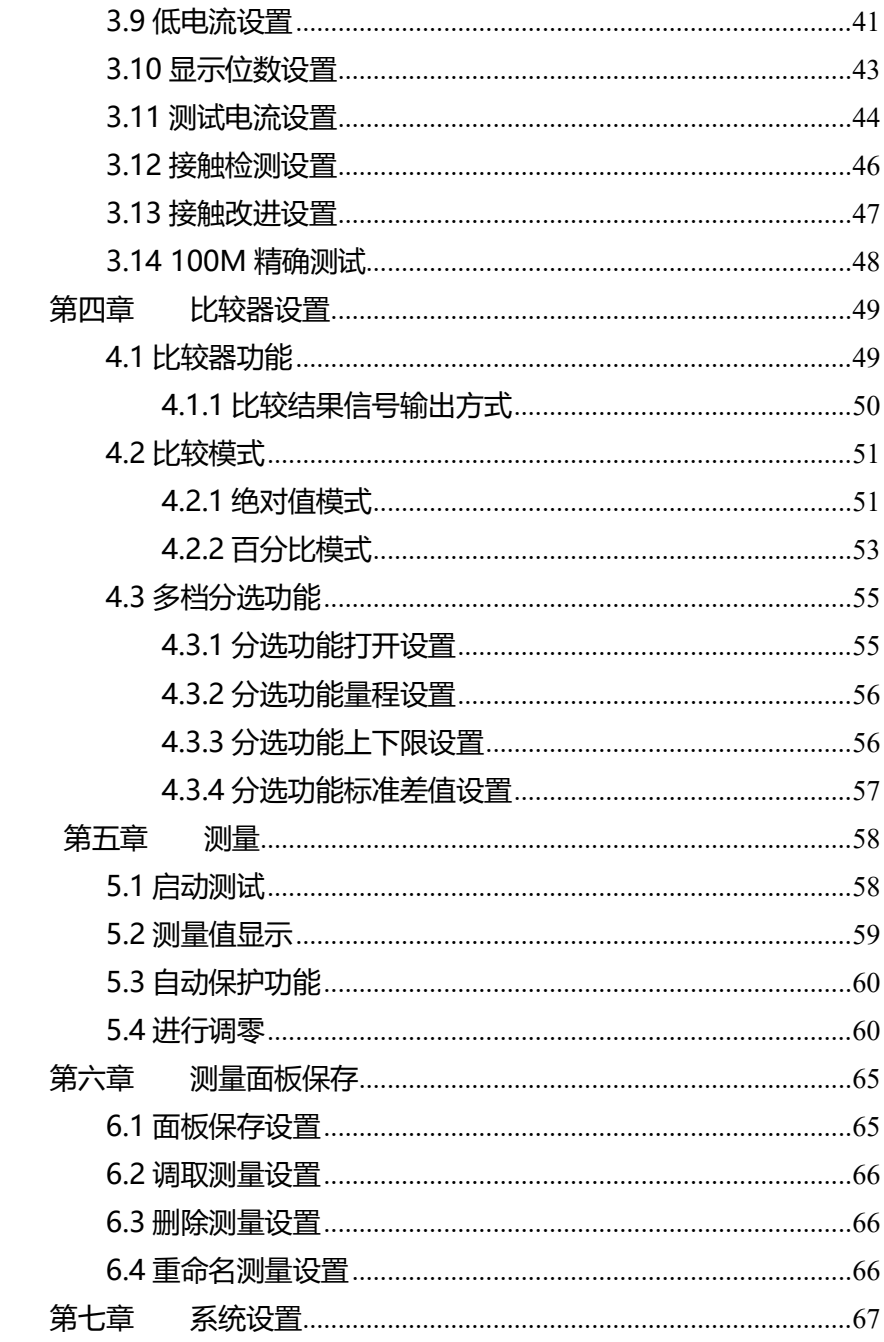

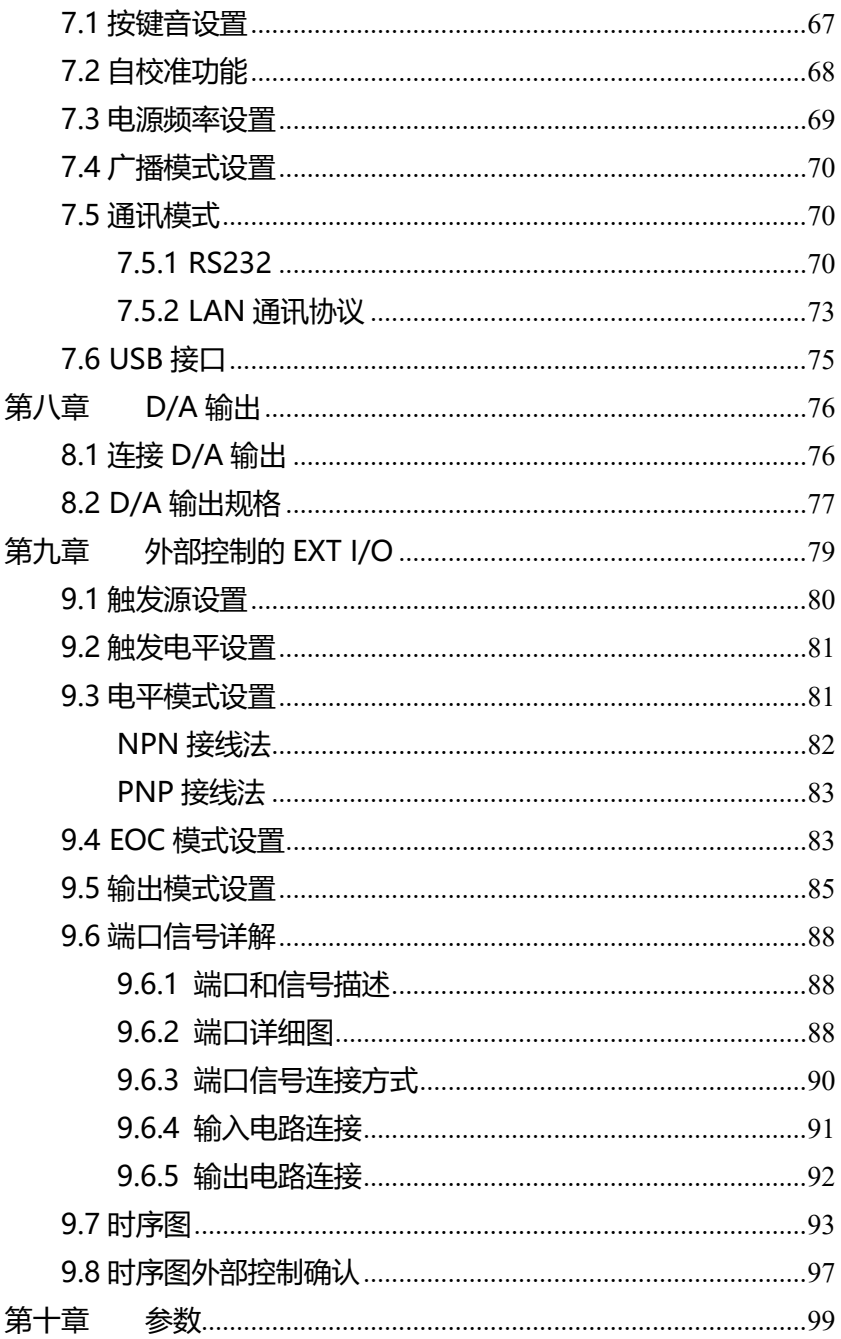

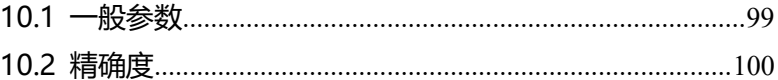

## <span id="page-6-0"></span>**引 言**

感谢您选择和普科技制造的"3545 系列精密电阻测试仪"。本说 明书旨在说明仪器的操作步骤、注意事项以及维护保养等相关内容。 为安全操作并最大限度发挥本机性能,请在操作前仔细阅读本说明书, 在充分理解的基础上正确使用。此外,请务必妥善保管好本书,以便 日后能随时查阅。

注册商标

Windows 和 Excel 是微软公司在美国或其它国家的注册商标。

## <span id="page-7-0"></span>**核实物品清单**

接收到仪器时,请仔细检查,确保在运输途中仪器没有受损。此 外,还需特别检查配件、面板开关和连接器。如果发现仪器损坏或未 能正常运行,请与经销商或和普科技代表处联系。

如需运输此仪器,应使用原双层纸箱包装,否则运输途中的损坏 不在保修范围内。

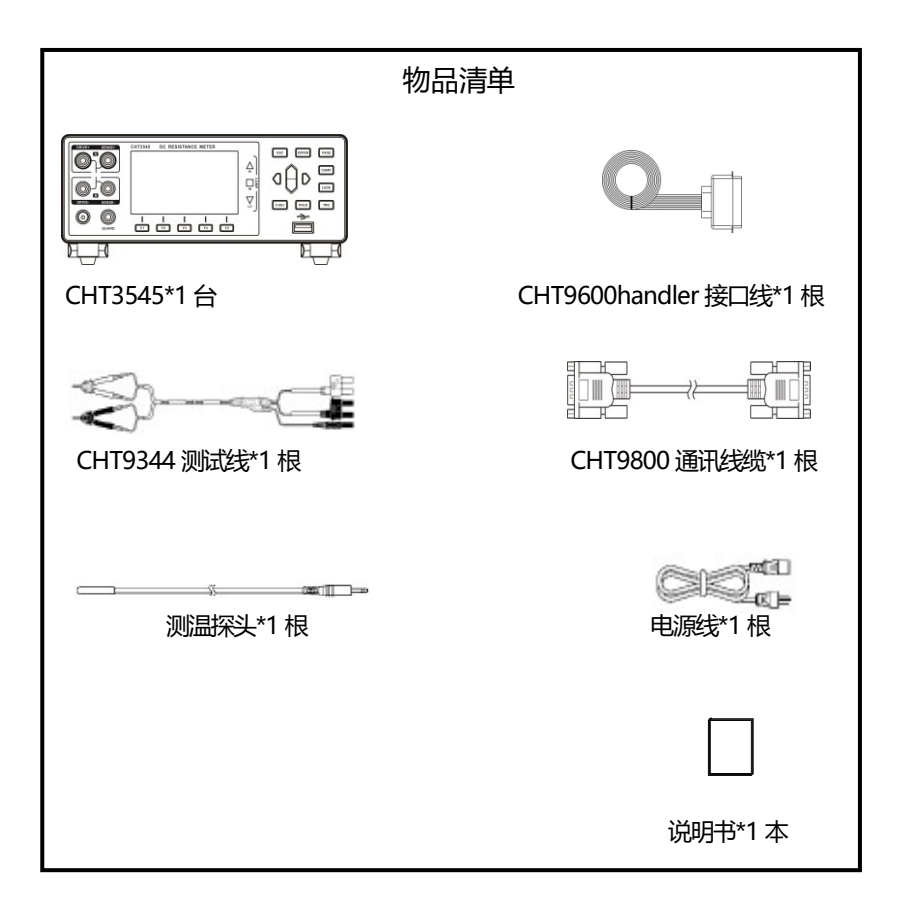

## <span id="page-8-0"></span>**安全信息**

仪器的设计与制造符合 IEC61010 安全标准,出厂运输前已经完 全通过安全测试。仪器使用人在操作本仪器前应正确理解本说明书规 定的注意事项和操作步骤并规范使用。如因操作不当等人为原因造成 的仪器损坏或可能的伤亡事故,本公司不承担任何责任。

本手册标记了安全操作仪器的相关标志,为了保证仪器及其使用 人员的安全,使用前,请仔细阅读以下安全标志和操作注意事项。

#### **安全标志**

- 本册中 个所示为特别需要注意的地方, 仪器使用者在 操作前请仔细阅读并根据相关部分说明规范操作。
- DC (直流)
- 表示保险丝
- 表示接地端

#### **操作注意事项**

#### **使用环境**

- 操作温度和湿度: 0 至 40℃,80%RH 以下(无凝结)
- 确保精度的温湿度范围:
	- -10-50℃,80%RH 以下(无凝结)
- 为避免故障或损坏仪器, 切勿将仪器放置在以下场合:
	- ➢ 阳光直射的高温场所
	- ➢ 会喷溅到温度高的液体或者出现凝结的场所
	- ➢ 暴露在灰尘较多的场所
	- ➢ 腐蚀性或者爆炸性气体充斥的场所
	- ➢ 存在强电磁场和电磁辐射的场所
	- ➢ 机械振动频繁的场所

#### **预先检查**

首次使用仪器前,请检查操作是否正常,确保在仓储和运输途中 没有损坏。如果发现问题,请及时与经销商或和普电子科技代表处联 系。

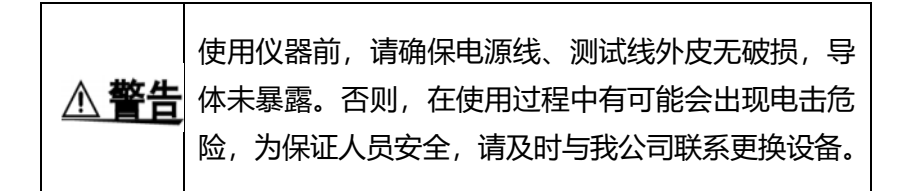

## **仪器的使用**

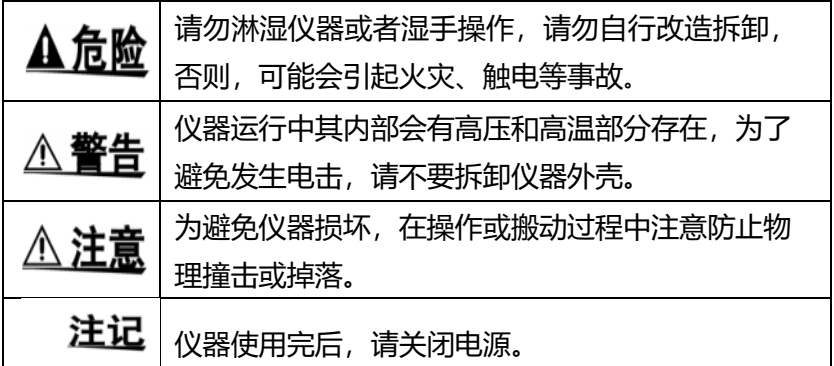

#### i<br>I **测试线的使用**

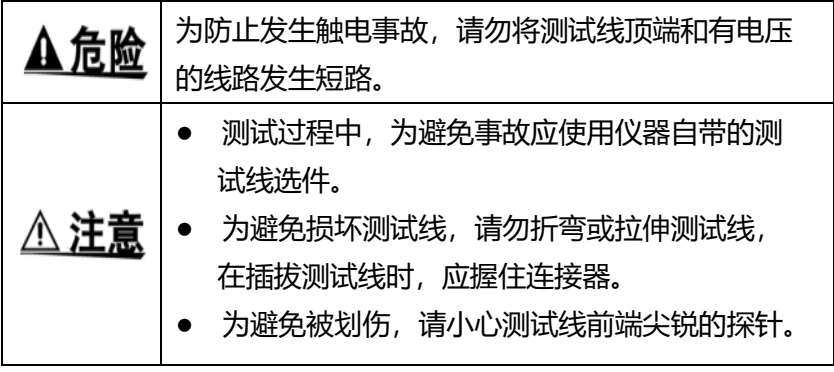

## **精确度**

我们采用 f.s. (满量程) 、 rdg. (读数) 和 dgt. (分辨率) 值来定义公差,含义如下:

f.s.(最大显示值或测量范围)

最大显示值或测量范围通常为当前所选量程名。

rdg.(读数或显示值) 当前测量的值和仪器上显示的值。

dgt.(分辨率)

数字式测试仪的最小可显示单位,即使得数字显示器显示最小 有效数字"1"的输入值。

## <span id="page-12-0"></span>**第一章**

## 概述 i<br>I

#### <span id="page-12-1"></span>**1.1 简介**

CHT3545 直流电阻测试仪基本精度 0.01%,可测范围 0.01μΩ ~1200MΩ电阻。具有高速的测试线异常检测功能和极短的测量周期, 最高分选速度可达 450 次/秒,能确保每次做出高速可靠的分选。 CHT3545 可自由配置成多档分选,外部控制接口可配置成 NPN/ PNP。适合于各种信号接口的自动产线。

CHT3545 采用四端测试法,高速、高精度地测量马达与变压器 等绕线电阻、继电器与开关的接触电阻、印刷电路板的图案电阻、保 险丝、电阻器与导电橡胶等各种材料的直流电阻。由于本仪器配备有 温度补偿功能,因此最适合于测量电阻值因温度而发生变化的被测对 象。另外,也配备有比较器功能、通讯、外部控制等,可用于开发与 生产线等各种状况。

CHT3545A 配合多路扫描测试仪,在航空航天、汽车电子等领 域要求对 PCB 过孔和走线进行测试,能以 1ms 一个通道的速度进行 扫描切换。

## <span id="page-13-0"></span>**1.2 性能特点**

- □ **外观**
- 显示采用 3.5 寸高分辨率 TFT 屏显示, 操作简单
- 机身小巧,功能强大

#### □ **高技术规格**

- 10mΩ~1200MΩ,6 位半显示,基本精度 0.01%
- 最高分辨率 0.01μΩ

#### □ **快速测试**

● 最小测试周期仅需 2.2ms

#### □ **丰富的接口**

- 外部控制 I/O 口
- RS-232 接口
- 以太网接口
- 温度测试接口
- 模拟输入、输出口

#### □ **供电**

- 100~240V 电源供电
- 电源频率 50/60Hz

## <span id="page-14-0"></span>**1.3 各部分名称与操作概要**

**正面图**

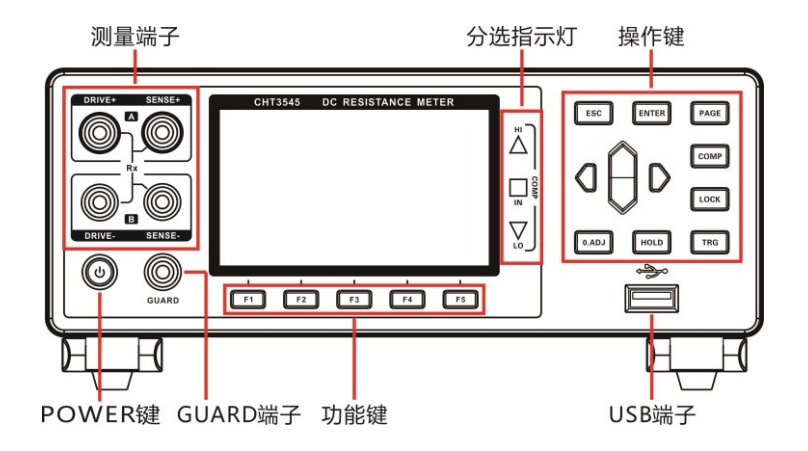

#### **后视图**

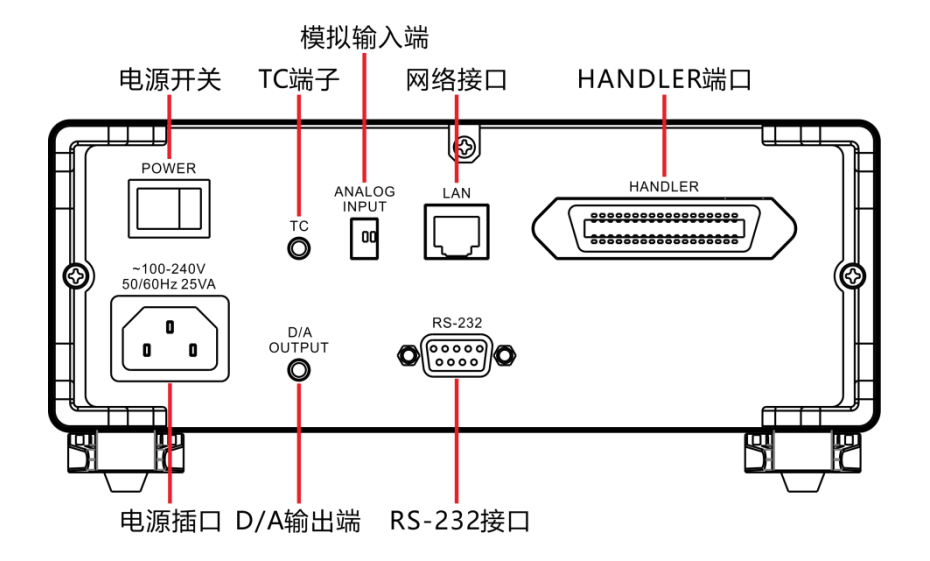

#### **侧面图**

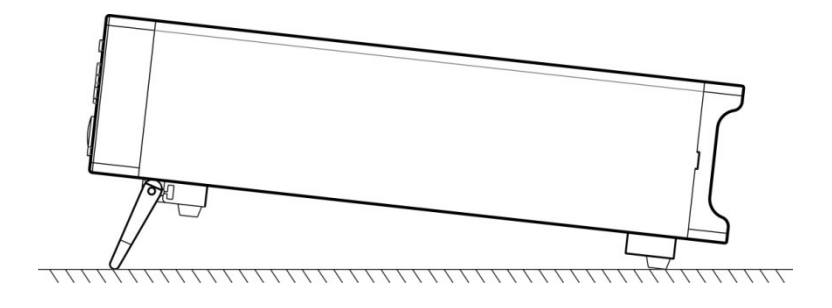

#### **底部图**

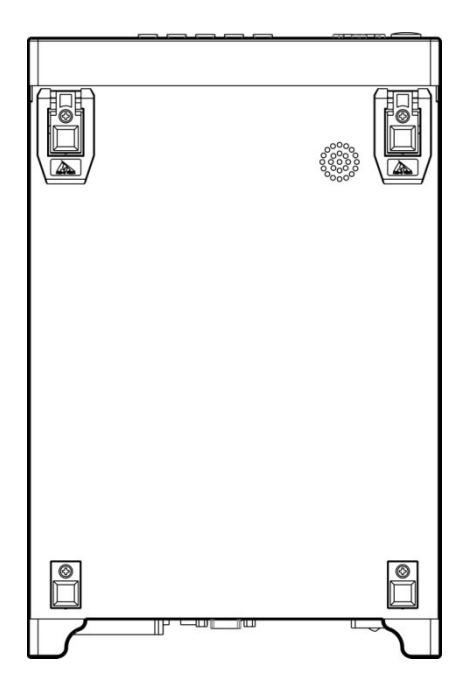

#### **按键**

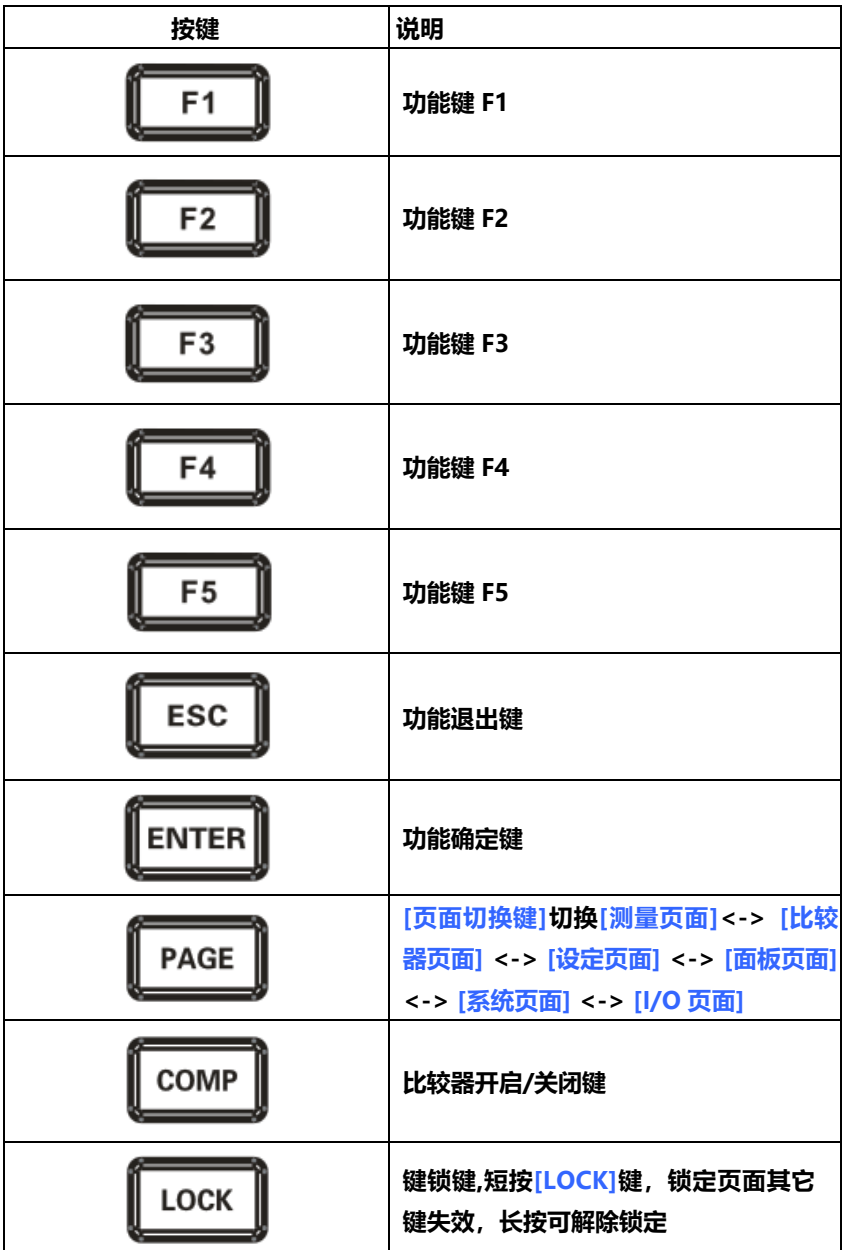

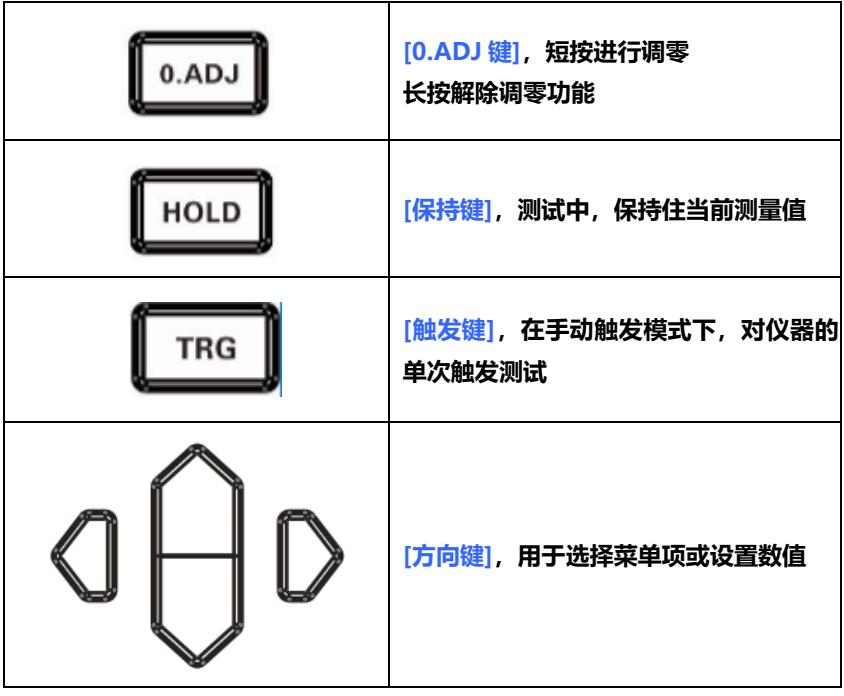

## <span id="page-18-0"></span>**1.4 外形尺寸**

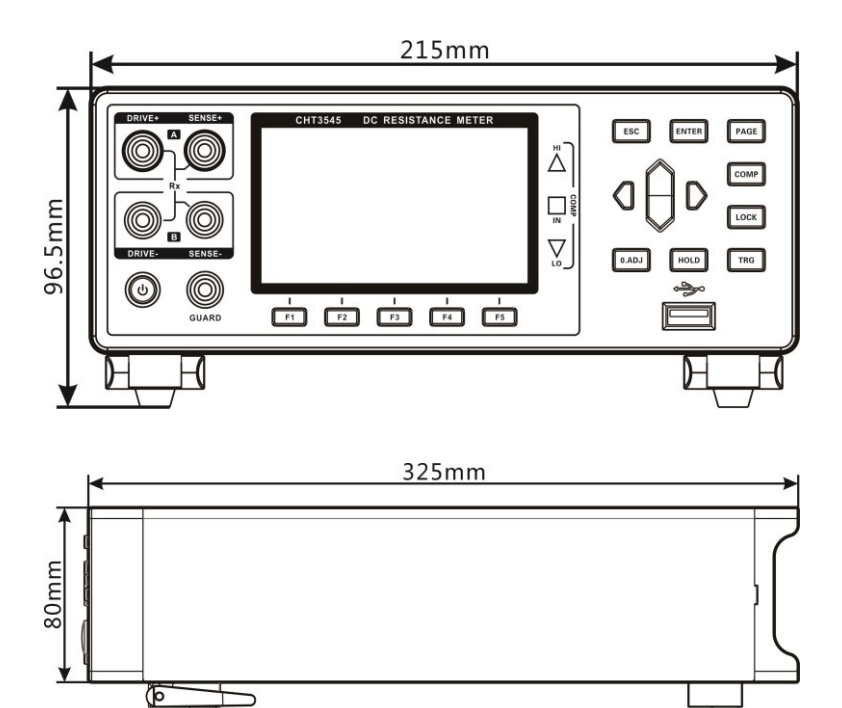

## <span id="page-19-0"></span>**1.5 页面构成**

#### **测量页面**

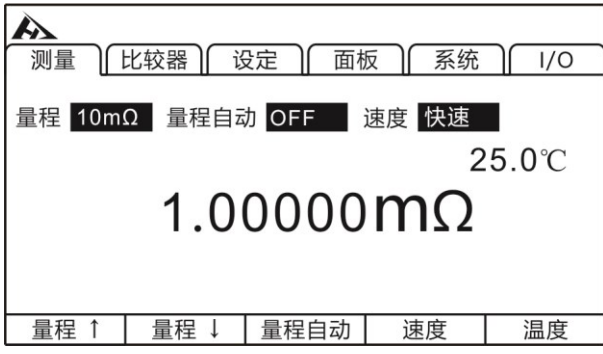

#### **比较器页面**

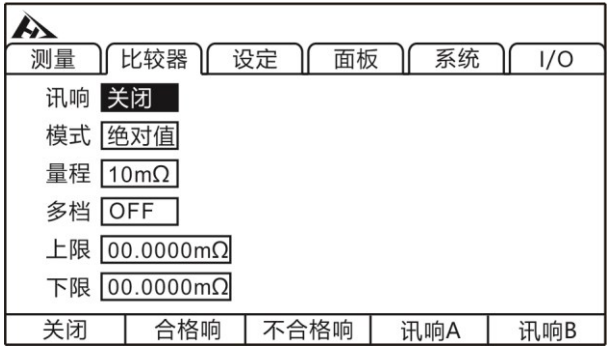

#### **测量参数设置页面**

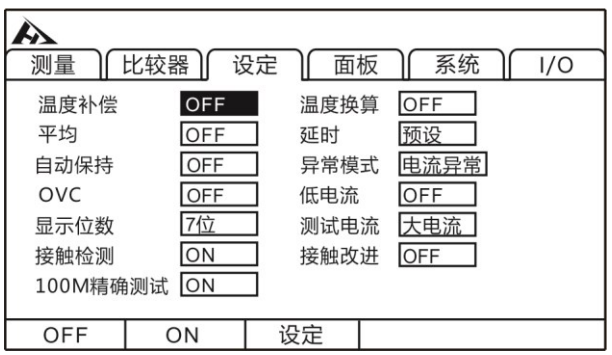

#### **参数保存页面**

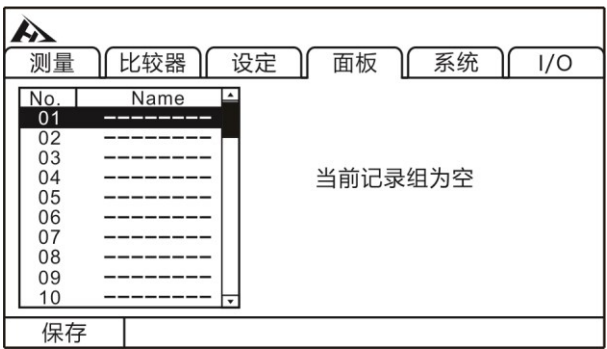

#### **系统参数设置页面**

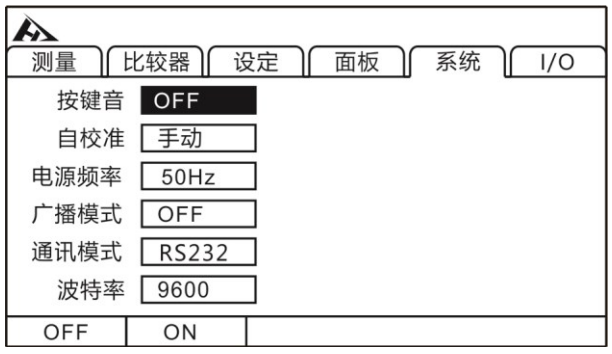

#### **I/O 设置页面**

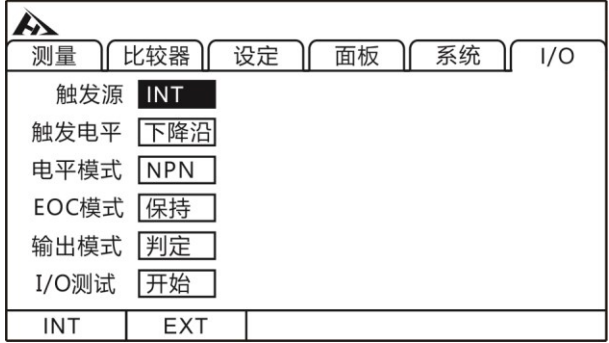

## <span id="page-21-1"></span><span id="page-21-0"></span>**2.1 测试流程预览**

仪器保持在电源关闭状态,请按以下步骤进行测试前的准备。

d:0

0-TC

R

1.关闭仪器电源,连接测试线

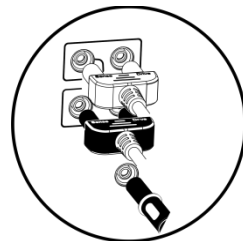

2.插入电源线

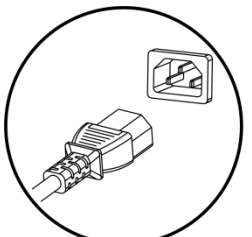

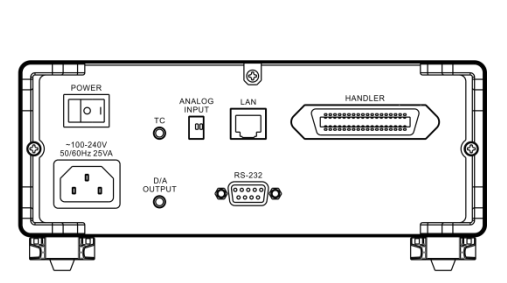

**@@@@** 

 $BC$  DITER PAGE

 $1000 \begin{array}{ccc} 0.001 & 0.004 \\ 0.004 & 0.004 \\ \end{array}$ 

 $_{\rm{C0MP}}$ 

 $\overline{\omega}$ 

Ā

đ  $\begin{bmatrix} \sum_{i=1}^n a_i \\ \sum_{i=1}^n b_i \end{bmatrix}$ 

保证电源线接地良好,有利于测试的稳定。

3.将仪器尾部的电源拨到"开"的状态

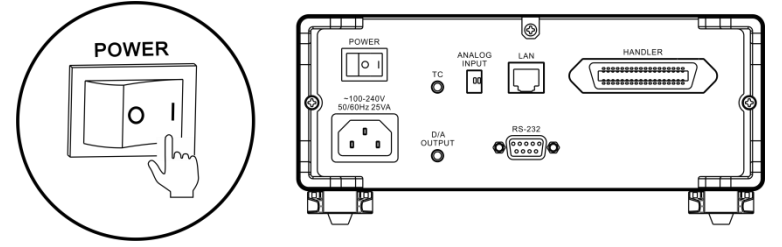

此时仪器内部电源已经接通,仪器处于待机状态。

4.长按面板电源按钮开启电源

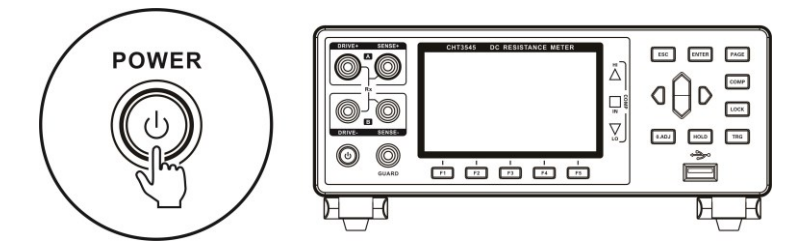

处于待机状态时,面板电源按键灯为红色,长按面板电源键,电 源开启,屏幕点亮,面板按键灯变为绿色。

5.设置测试参数

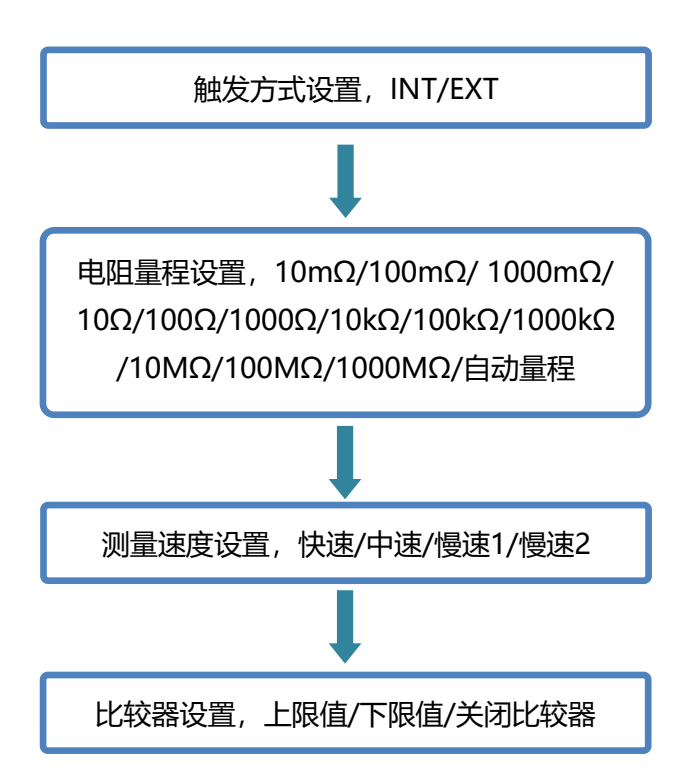

6.进行测试

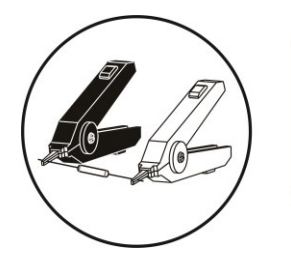

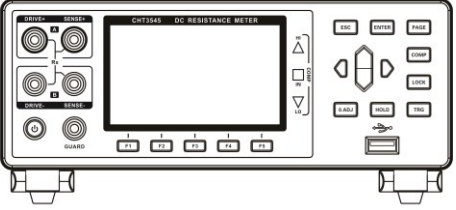

7.测试结束,关闭电源

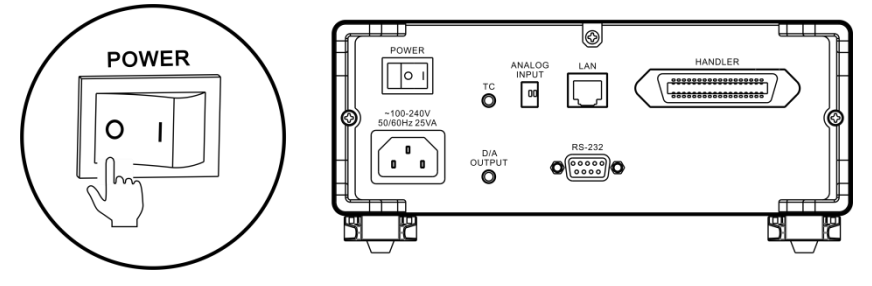

## <span id="page-24-0"></span>**2.2 测量前的检查**

在使用前,请先确认没有因保存和运输造成的故障,并在检查和 确认操作之后再使用,确认为有故障时,请与本公司销售处联系。

#### **本仪器与外围设备的确认**

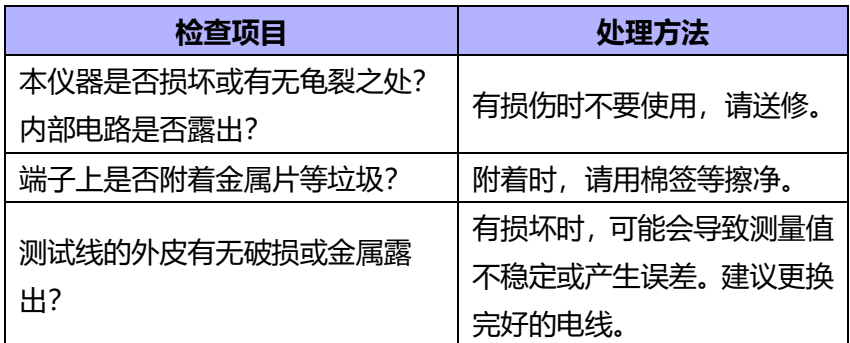

#### **电源接通时的确认**

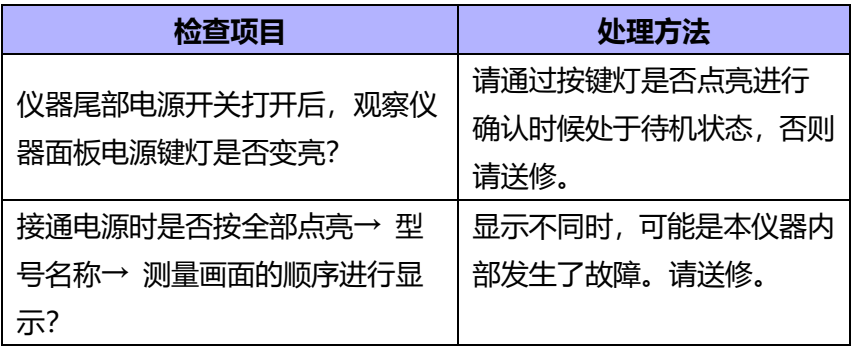

## <span id="page-25-0"></span>**2.3 确认被测对象**

请根据被测对象适当的变更测量条件,以便确实地测量电阻。请 参考下表所示的推荐举例,在设置本仪器之后开始测量。

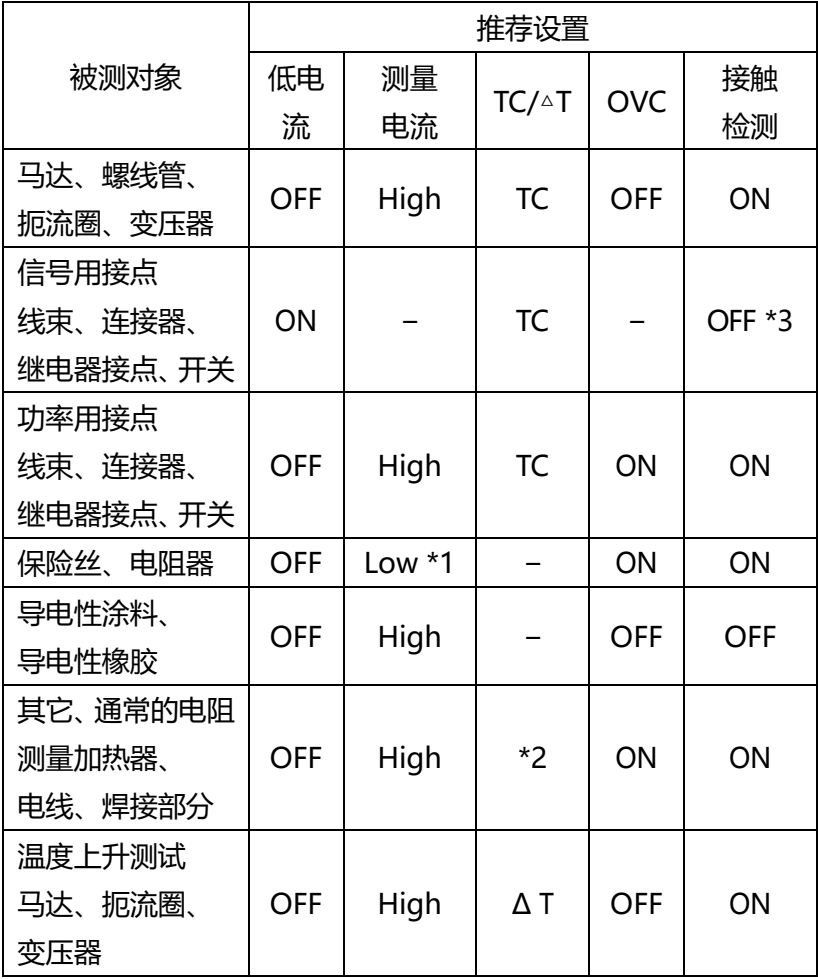

\*1 额定功率有余量时, 选择 High

\*2 被测对象的温度依赖性较大时,使用温度补偿

\*3 允许施加电压有余量时, 选择 ON

## <span id="page-26-0"></span>**2.4 测试线的连接方法**

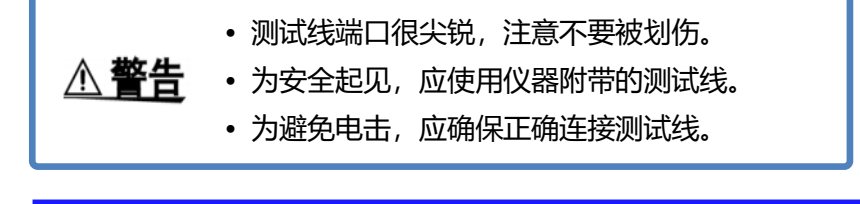

#### **前面板连线**

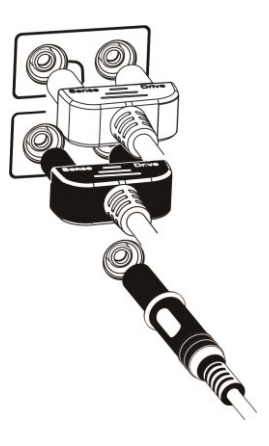

#### **测试线连接**

1. 9344 测试夹型测试线

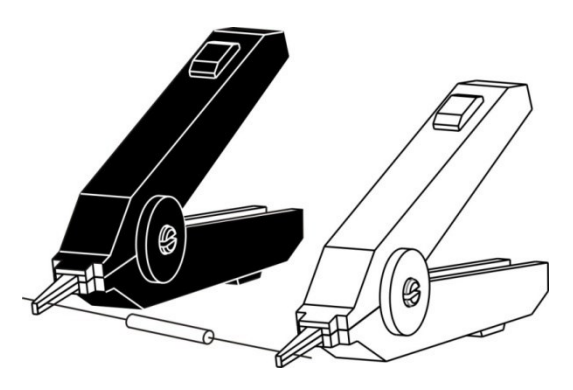

2. 9363-B 测试探针型测试线

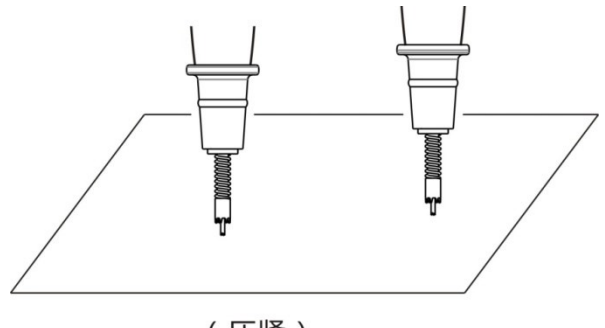

(压紧)

<span id="page-28-0"></span>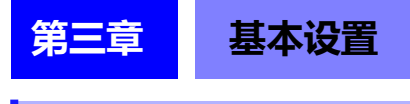

## <span id="page-28-1"></span>**3.1 设置测试量程**

量程设置分为手动量程和自动量程。选择自动量程时仪器会根据 被测电阻的值自动选择一个合适的量程来测试。

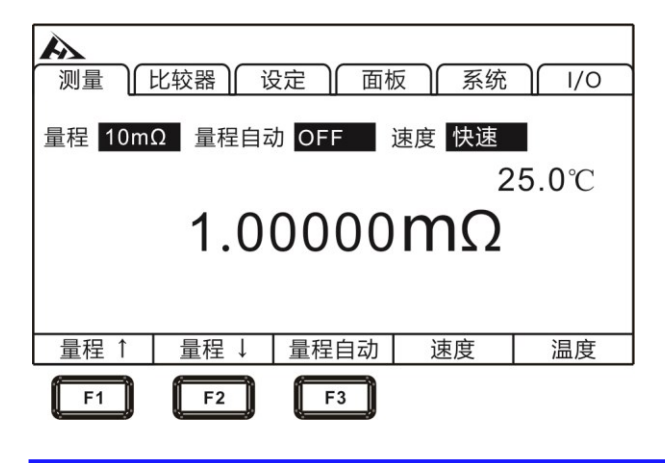

## **3.1.1 手动量程设置**

在测量界面下,按[F1]或者[F2]键,可以切换量程,即使自动量 程功能打开时,手动量程切换也有效(自动量程开启时,手动切换量 程时,自动量程功能会自动关闭)。

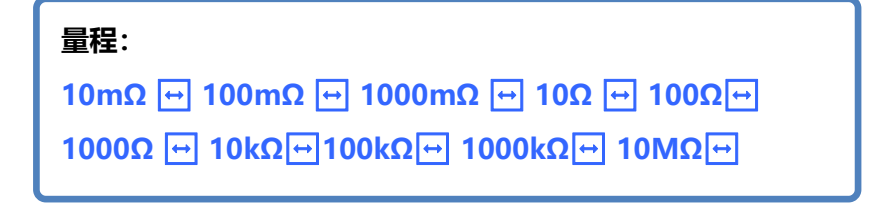

### **3.1.2 自动量程设置**

在测量界面下,按[F3]键,切换自动量程。

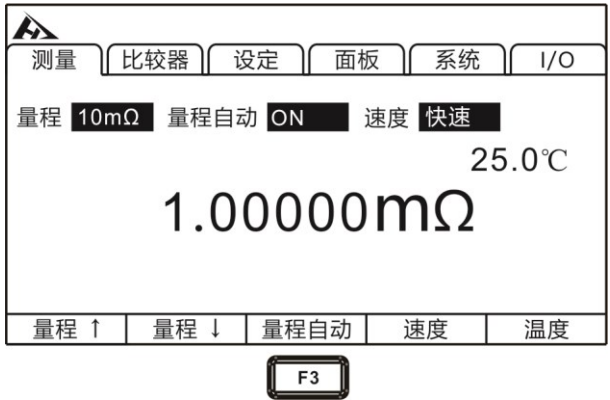

#### **注意:**

- 如果在自动量程为ON的状态下变更量程, 则自动解除自动 量程,变为手动量程。
- 如果将比较器功能设为 ON,量程则被固定,不能变更(也 不能切换为自动量程)。要变更量程时,请将比较器功能设 为 OFF,或在比较器设置中变更量程。
- 自动量程可能会因被测对象而变得不稳定。此时, 请以手动, 方式指定量程或延长延迟时间。

## <span id="page-30-0"></span>**3.2 设置测试速度**

测量速度分为快速、中速、慢速 1、慢速 2 四个档次,按[F4]可 以切换。中速、慢速 1、慢速 2 的测试精度高于快速,并且不易受外 部环境的影响。易受外部环境影响时,请充分屏蔽被测对象与测试线, 并缠绕电缆。

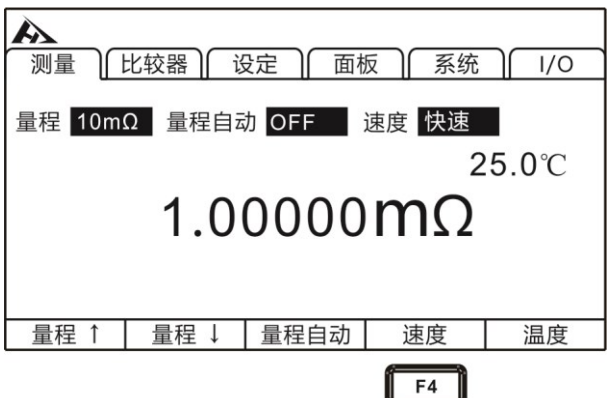

#### **注意:**

- 当设置测量延时后,采样周期会变慢。
- 测试时间包含ADC采样、分选输出和显示时间。
- 在测试环境, 电场干扰比较大, 或测试比较难稳定的时候, 建议使用慢速测试。
- 在测量之间执行约 5ms 的自校准。要缩短测量间隔时,请将 自校准设为手动。

#### <span id="page-31-0"></span>**3.3 温度设置**

在测量页面按[F5]键,可以切换当前温度是否显示。

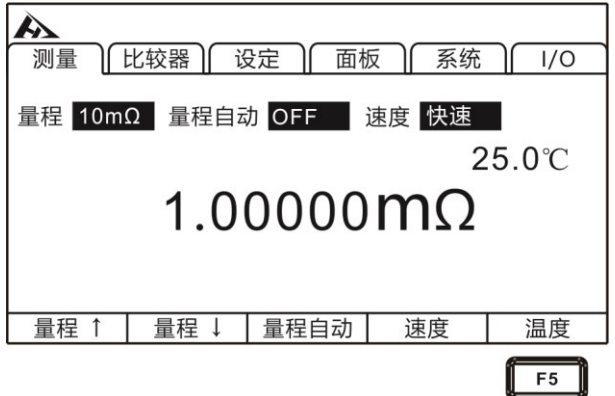

未连接温度探头,不能进行温度测量。未使用 TC 或 Δ T 时,无 需连接温度探头。不想显示温度时,请切换显示。

#### <span id="page-31-1"></span>**3.3.1 温度补偿**

 $\overline{a}$ 

将电阻值换算为基准温度进行显示。进行补偿温度时,请将温度 探头连接到仪器后面板的 TC 端子上。

#### 1. 选择参数设置页面

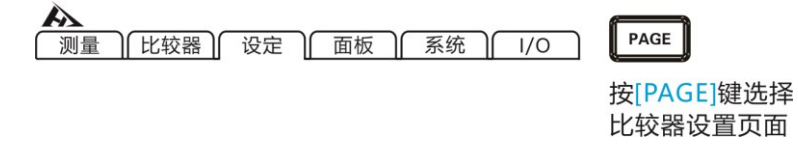

2. 选择相关菜单项

按[F2]打开温度补偿,温度补偿设为 ON 后,需要按[F3]设定基 准温度和温度系数。

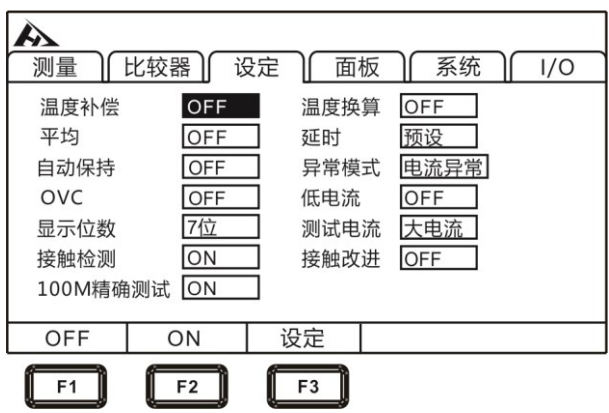

3. 相关数值设置

按[F3]键进入基准温度和温度系数设定界面,按[F1]输入键开始 设置,利用左右光标键将光标移动到要设置的位置,利用上下光标键 变更数值。

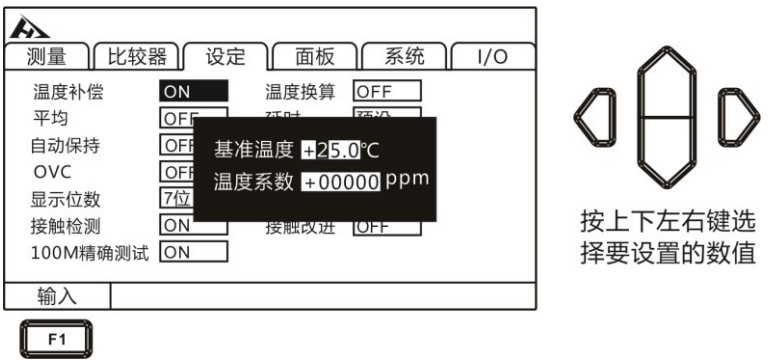

温度补偿原理如下:

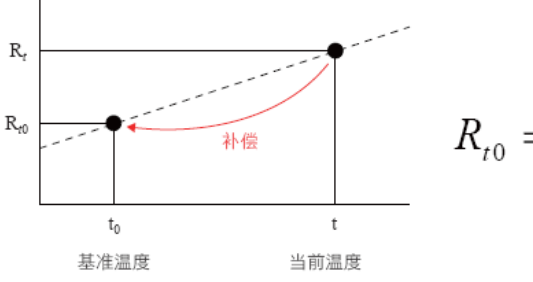

$$
R_{t0} = \frac{R_t}{1 + \alpha_{t0} (t - t_0)}
$$

Rt : 实测电阻值

Rt0 : 补偿电阻值

t: 测量温度

t0:基准稳定 (设定范围-10℃~99.9℃)

αt0:被测试材料的 t0 下的温度系数(设定范围-9999ppm/℃ ~9999ppm/℃)

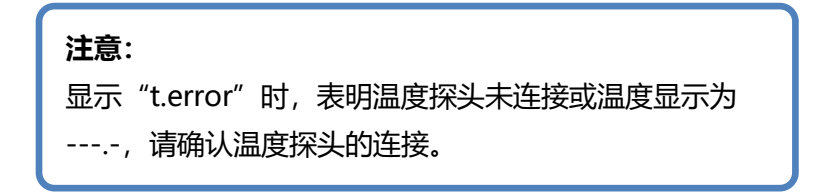

#### <span id="page-34-0"></span>**3.3.2 温度换算**

进行温度换算时,请将温度探头连接到仪器后面板的 TC 端子上。 根据温度换算的原理换算温度上升值,可推算通电停止时的温度等。

1. 选择参数设置页面

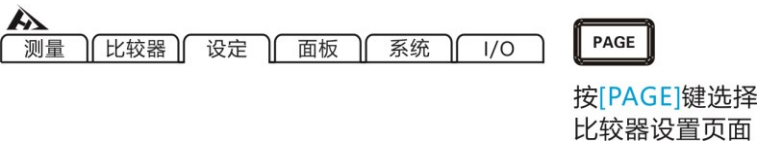

#### 2 . 选择相关菜单项

按[F2]打开温度换算,温度换算设为 ON 后,需要按[F3]设定相 关数值。

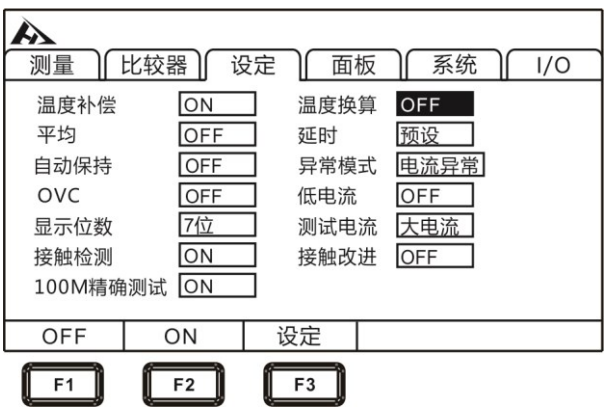

3. 相关数值设置

按[F3]键进入初始电阻值、初始温度以及 0 ℃时的温度系数倒数 (K) 的设定界面。

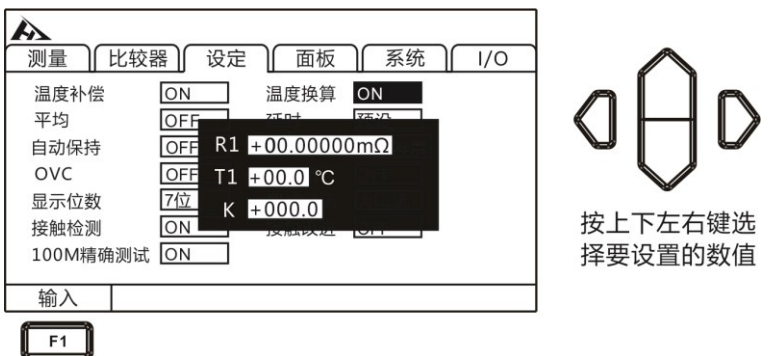

按[F1]输入键开始设置,利用左右光标键将光标移动到要设置的 位置,利用上下光标键变更数值。

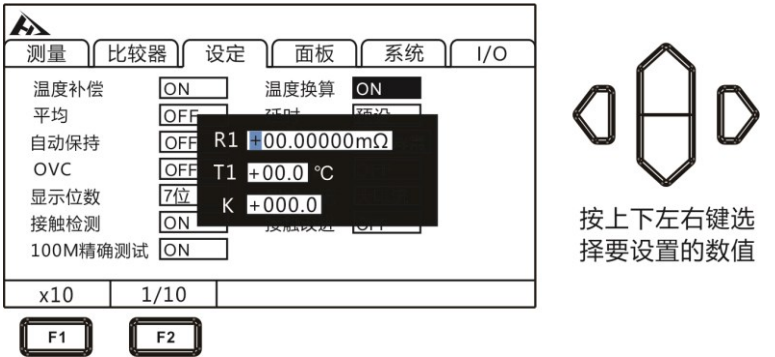

#### **设置范围:**

初始电阻 :0.001Ω ~ 9000.000 MΩ 初始温度: -10.0 ~ 99.9 ℃

#### **k 的参考值:**

JIS C4034-1 标准推荐下述数值。

- 铜: k =235
- 铝:  $k = 225$
#### **温度换算测试举例:**

① 使马达、线圈充分适应室温,然后测量通电前的电阻值 (R1) 与环 境温度 (t1),并将其值输入到本仪器中。

② 从被测对象上拆下测试线。

③ 通电 OFF 之后,再次将测试线连接到被测对象上,每隔一定时间 测量温度上升值( △ t1 ~△ tn)。

④ 请连接收集的温度数据 ( △ t1 ~△ tn),推测最大温度上升 值 ( △ t )。

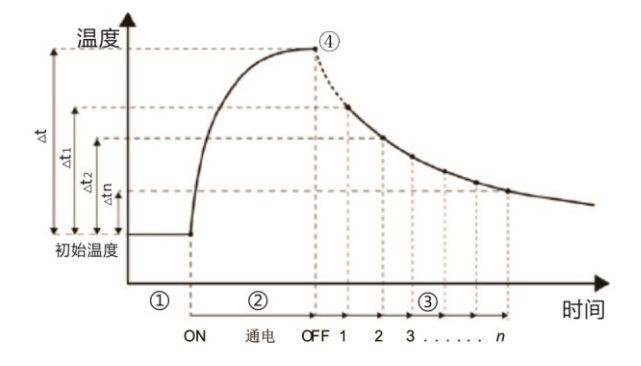

### **注意:**

- Δ T 为 ON 时,不能将比较器设为 ON。
- 如果将 TC、多档分选功能设为 ON,Δ T 则自动变为OFF 状 态。

## **3.4 平均次数设置**

对多个测量值进行平均处理并显示。通过使用该功能可以减小测 量值的跳动,同时起到抑制干扰的作用。

内部触发时,(自由测量)通过移动平均讲行运算。

外部触发时,(非自由测量)为单纯平均。

#### **平均次数:**

**OFF** ↔ **2** ↔ **3** ↔ **4** ↔ **5** ↔ **6** ↔ **7** ↔ **8** ↔ **9**↔ **10**

将平均次数设为 2 次时的平均值:

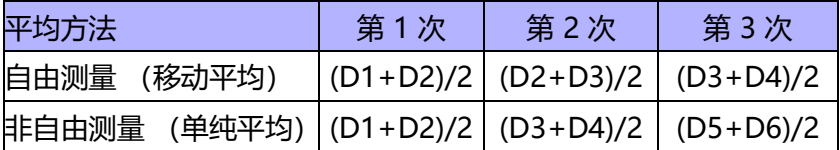

低电流电阻测量为 ON, 测试速度为慢速 2 时, 即使平均功能设 置为 OFF, 内部也执行 2 次平均处理。平均值功能设为 ON 时, 按 设置次数执行平均处理。

1. 选择参数设置页面

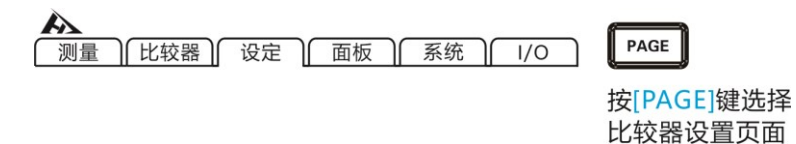

#### 2. 选择相关菜单项

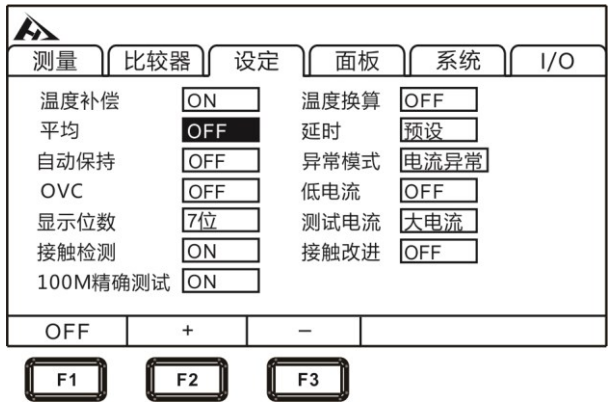

按[F2]键,平均次数增加,按[F3]键平均次数减小,平均次数最 大为 10 次,最小为 2 次。

# **3.5 测量延时设置**

在 OVC(热电势补偿功能)开启与自动量程下变更测量电流之 后设置等待时间,调整测量稳定时间。通过使用该功能。即使被测对 象的电抗成分较大,也可以在内部电路稳定之后开始测量。预设设置 因量程或偏差电压补偿功能而异。

可从预设 (内部固定值)与任意设置值 2 种类型中选择延迟设 置。

(1) 预设 (内部固定值) 值会因量程或 OVC 功能而异。

### LP OFF (单位: ms)

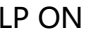

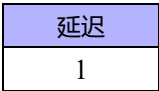

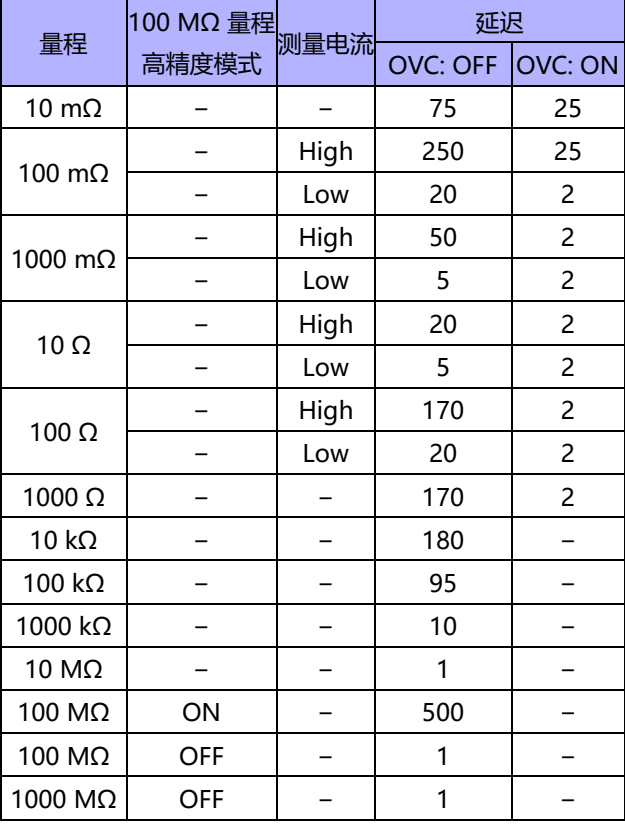

### (2) 任意设置值

设置范围为 0 ~ 9999 ms,为所有量程设置的值。

1. 选择参数设置页面

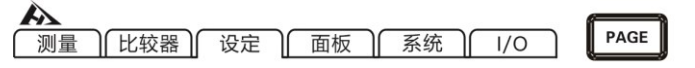

按[PAGE]键选择 比较器设置页面

2. 选择相关菜单项

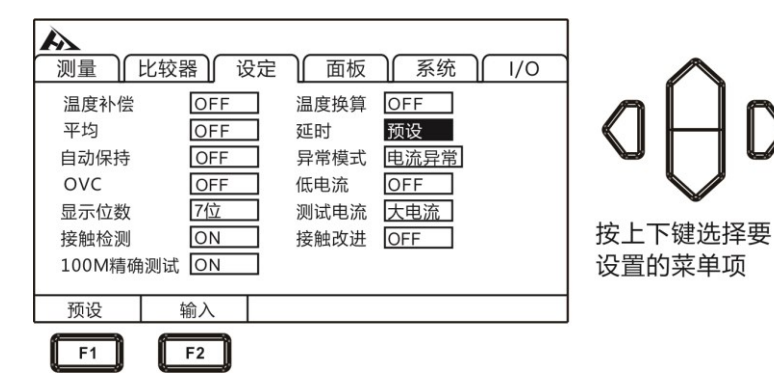

### 3.按[F2]键输入延时时间

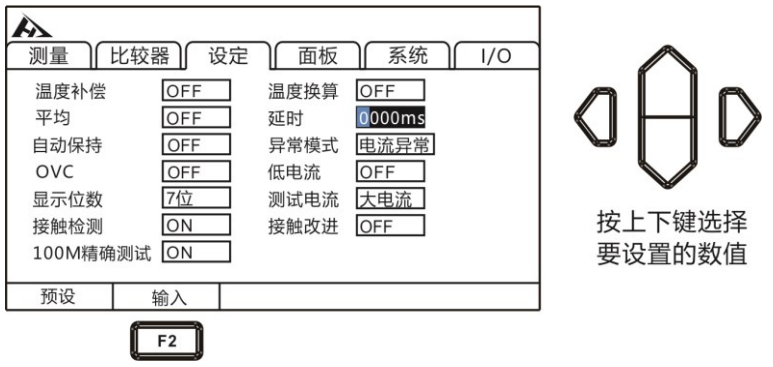

### **对于感性负载延迟时间的大致计算标准**

• 对感性负载施加测量电流后需要一定时间稳定,而无法在初始状态 (预设)下进行测量时,请调整延迟。请以下述计算值的 10 倍为大 致标准设置延迟时间,确保电抗成分(电感、电容)不会对测量值产 生影响。

$$
t = -\frac{L}{R} \ln \left( 1 - \frac{IR}{V_o} \right)
$$

- L : 被测对象的电感
- R : 被测对象的电阻 + 导线电阻 + 接触电阻
- I : 测量电流
- VO :开路电压
- 最初请将延迟时间设置得长一些,然后在观察测量值的同时逐渐缩 短延迟时间。
- 如果延长延迟时间,测量值的显示更新则会变慢。

## **3.6 自动保持设置**

要确认测量值时,使用保持功能是非常便利的。测量值稳定时, 蜂鸣器则会鸣响并自动进行保持。

1. 选择参数设置页面

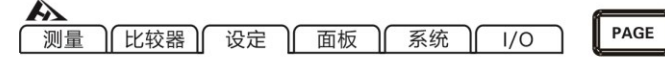

按[PAGE]键选择 比较器设置页面

2. 选择相关菜单项

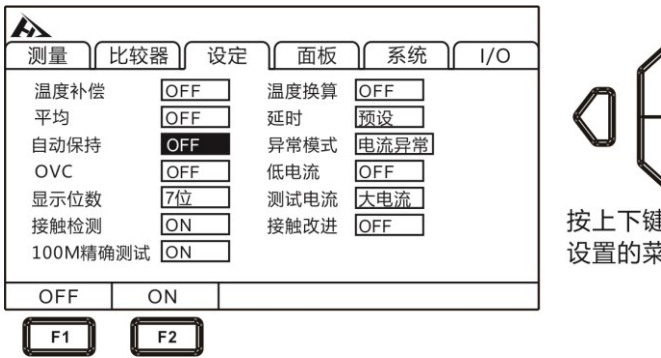

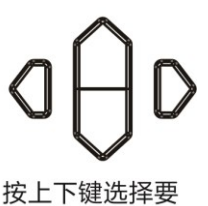

设置的菜单项

### **关于自动保持解除:**

将测试线从被测对象上移开,并再次使其接触被测对象,则 会自动解除保持。变更量程与测量速度或按下[ESC]也可解除保 持。如果解除保持, HOLD 指示灯则熄灭。

## **3.7 异常模式设置**

异常模式可设为[电流异常]和[超量程]

1. 选择参数设置页面

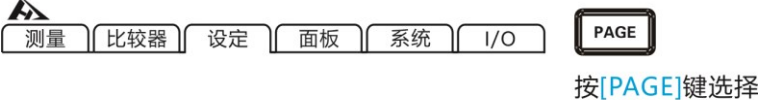

比较器设置页面

2. 选择相关菜单项

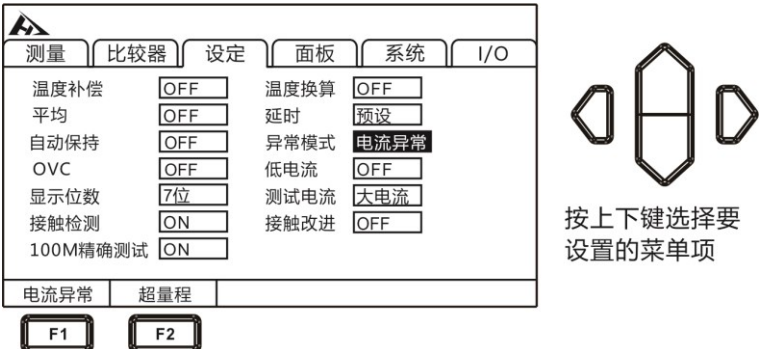

#### **超量程检测举例**

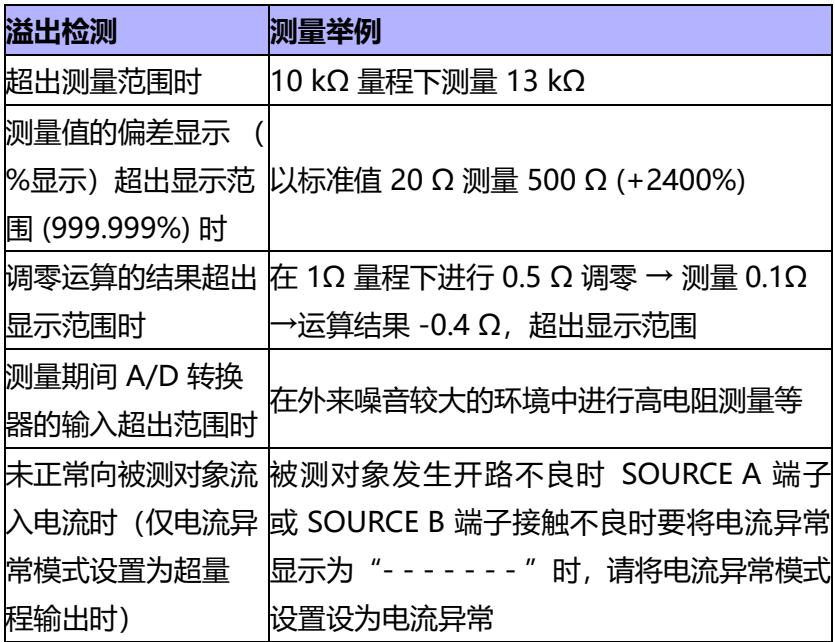

### **电流异常的举例:**

- 将 SOURCE A、 SOURCE B 探头置于开路状态
- 被测对象断线等 (开路元件)
- SOURCE A、 SOURCE B 配线断线、连接不良

### **注意:**

• 如果 SOURCE 配线电阻超出下述值,则会发生电流异常,导 致无法进行测量。在 1 A 的测量电流量程下,请将配线电阻与 被测对象以及测试线之间的接触电阻控制在较低的水平。

# **3.8 OVC(热电势补偿)功能设置**

自动补偿热电势或本仪器内部的偏置电压等。(OVC:Offset Voltage Compensation)

1. 选择参数设置页面

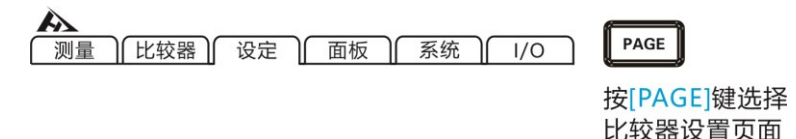

2. 选择相关菜单项

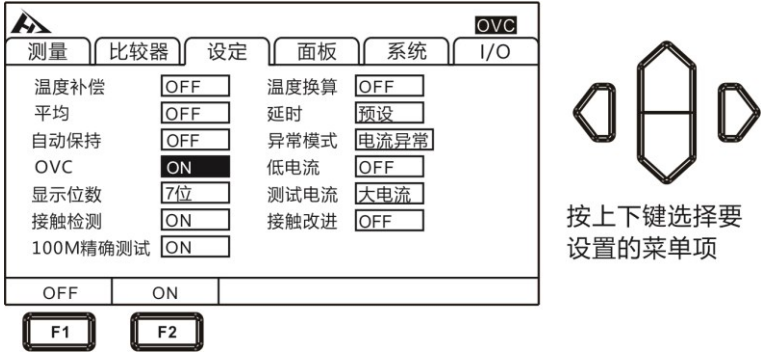

OVC功能打开后, 界面右上角会显示 OVC

根据流过测量电流时的测量值RP与未流过测量电流时的测量值RZ, 将RP-RZ 显示为真电阻值。

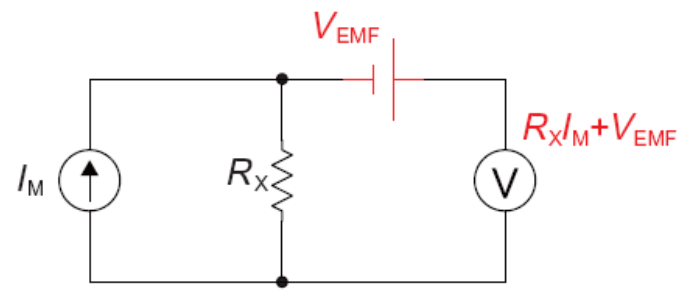

**VEMF:**热电势,任何金属接触时候,都会产生电势,电势大小和温 度有关。

**RX:**被测电阻

注入测试电流为 IM 时,V1 = VEMF+RX\*IM

当  $M = 0$  的时候,  $V = V_{FMF}$ ,  $V = V_1 - V_2 = Rx^*M$ 

通过简单的减法运算,就能抵消掉热电势的影响。

### **注意:**

- 偏置电压补偿功能为ON时(OVC 指示灯点亮), 测量值的 显示更新会变慢。
- 低电流电阻测量为OFF时, 在 10 mΩ 量程 ~ 1000 Ω 量程 下,可将偏置电压补偿功能设为 ON,10 kΩ 量程 ~ 1000 MΩ量程没有 OVC 功能。
- 已变更偏置电压补偿功能时,调零功能则会被解除。
- 被测对象的电感较大时,需要调整延迟时间。(最初请将延迟 时间设置得长一些,然后再观察测量值的同时逐渐缩短。
- 被测对象的热容量较小时,可能看不到偏置电压补偿功能的效 果。
- 低电流电阻测量为 ON 时在所有量程下,偏置电压补偿功能 自动变为 ON 状态,该功能不能解除。

## **3.9 低电流设置**

低电流电阻测量时,将开路电压控制为 20 mV,以微小电流进 行测量。

#### 1. 选择参数设置页面

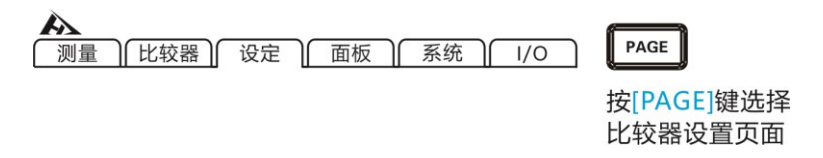

#### 2. 选择相关菜单项

低电流功能打开后,界面右上角会显示 低电流

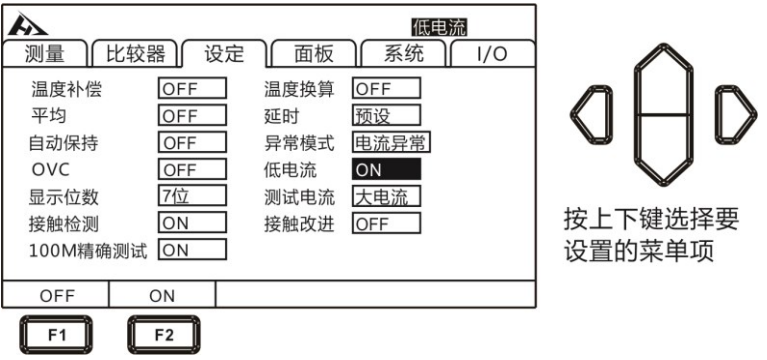

### 可在低电流为 ON 状态下使用的量程、测量电流、开路电压:

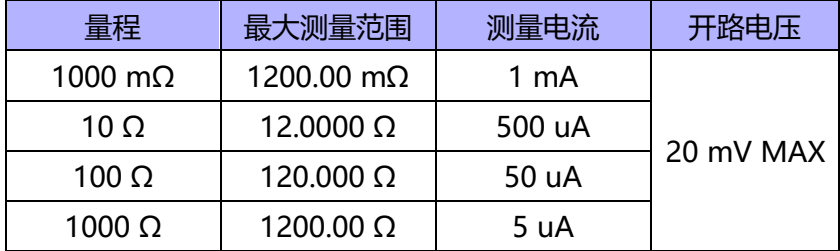

测量信号用接点 (线束、连接器、继电器接点、开关)时,通 过利用低电流电阻测量功能,可在尽可能不改变接点状态的情况下进 行测量。

如果在低电流为 OFF 的状态下测量信号用接点,则容易损坏接 点的氧化膜。如果接点的氧化膜受损,则可能会出现显示较低电阻值 的趋势。另一方面, 为功率用接点 (大电流用接点)时, 在实际使 用状态下,氧化膜会被除去。如果在低电流为 ON 的状态下进行测 量,则不会损坏氧化膜,还可能会显示较高的测量值。

**注意:**

- 低电流为 ON 时, 由于检测电压变小, 因此易受外来噪音的 影响。测量值不稳定时,请采取降噪措施屏蔽(测试电缆,将 屏蔽线连接到本仪器的 GUARD 端子上; 缠绕测试电缆; 屏 蔽被测对象 , 将屏蔽线连接到本仪器的 GUARD 端子上; 降 低测量速度或利用平均值功能)。
- 低电流为 ON 时, 为了消除电动势的影响, 自动为 OVC ON。 被测对象的电抗成分较大时,需要延长延迟。
- 低电流电阻测量为ON、测量速度为慢速2时,即使平均功能 设置为OFF,也对测量值进行2 次平均处理并进行显示。平均 值功能设为 ON 时,按设置次数执行平均处理。
- 低电流为 ON 时, 接触改讲功能变为 OFF 状态。
- 低电流为 ON 时的接触检测初始设置为 OFF。

# **3.10 显示位数设置**

1. 选择参数设置页面

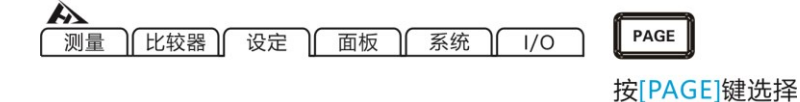

比较器设置页面

# 2. 选择相关菜单项

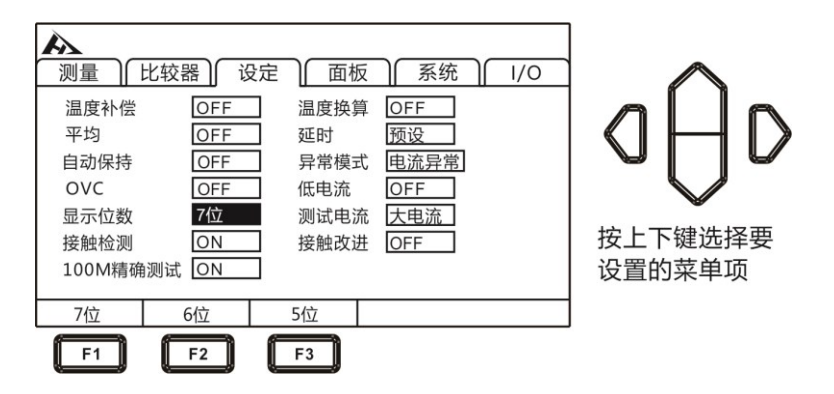

[F1]键:7 位 (1,000,000dgt.) (初始设置)

[F2]键:6 位 (100,000dgt.)

[F3]键:5 位 (10,000dgt.)

# **3.11 测试电流设置**

#### 1. 选择参数设置页面

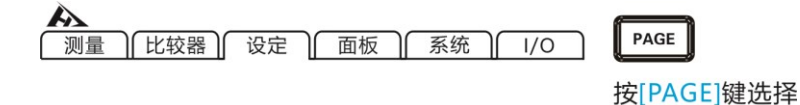

比较器设置页面

#### 2. 选择相关菜单项

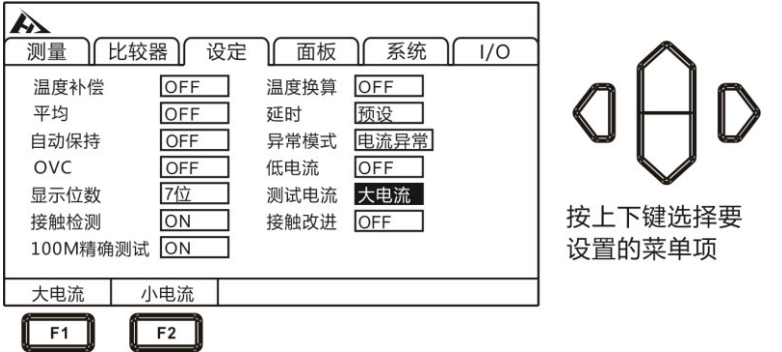

被测对象上施加有电阻值 × (测量电流) 2 的功率, 因测量电流而担 心下述问题时,请将测量电流设为 小电流。

- 被测对象熔断
- 被测对象发热,电阻值发生变化
- 被测对象磁化,电感发生变化

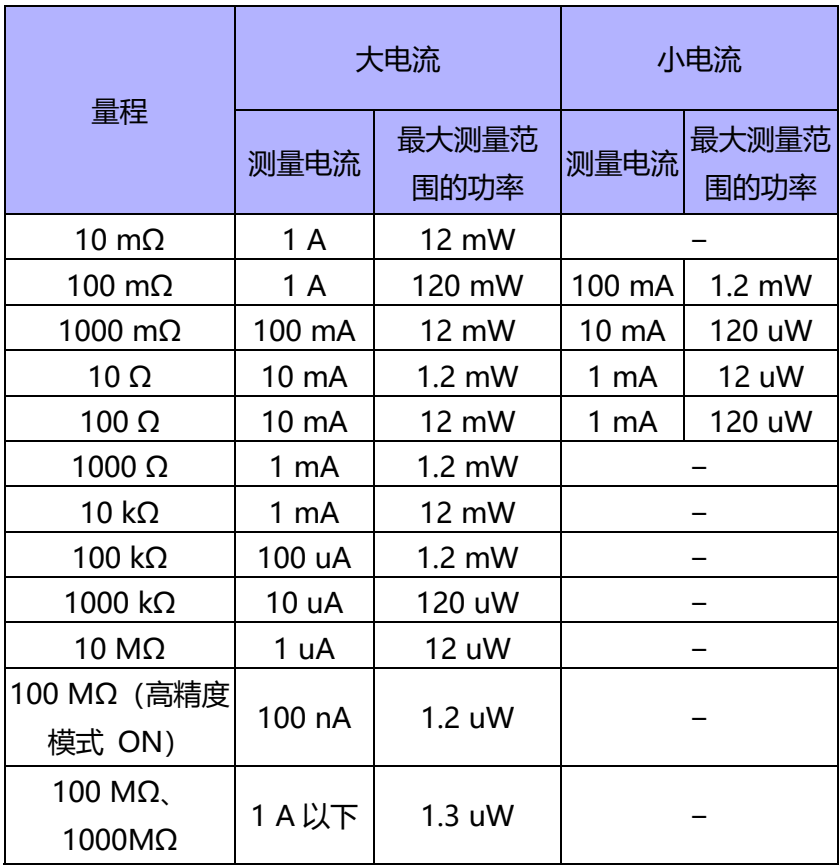

## **3.12 接触检测设置**

检测被测对象与探头之间的接触不良或测试电缆的断线状态。

#### 1. 选择参数设置页面

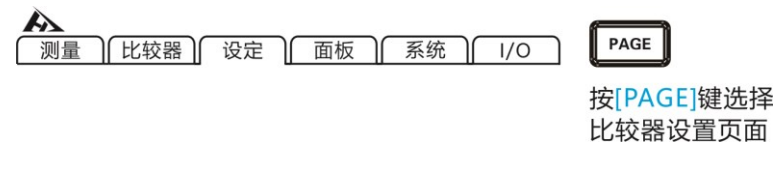

#### 2. 选择相关菜单项

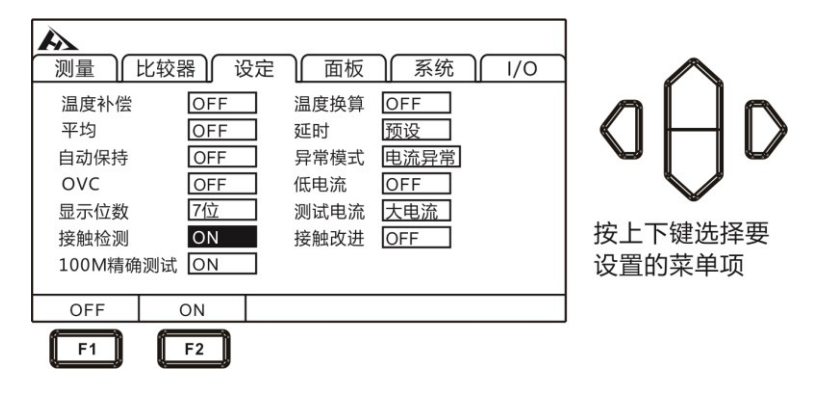

在响应时间到测量期间这段时间内,本仪器始终监视 SOURC E A - SENSEA 之间以及 SOURCE B - SENSE B 之间的电阻, 电阻 值超出阈值时,判断为接触错误。发生接触错误时,显示 CONTACT TERM.A 、 CONTACT TERM.B 的错误。不进行测量值的比较器判 定。显示该错误时,请确认探头的接触以及测试电缆的断线等状况。 被测对象为导电性涂料、导电性橡胶等,SENSE-SOURCE 之间的电 阻值过大时,会始终处于错误状态,无法进行测量。此时请将接触检 测功能设为 OFF。

## **3.13 接触改进设置**

开始测量之前, 通过从 SENSE A 端子向 SENSE B 端子流入电 流,改进探头的接触状态。如果使用接触改进功能,则向被测对象施 加电压。测量特性易于发生变化的被测对象 (磁电阻元件、信号用 继电器、 EMI 滤波器等)时,请注意。 接触改进电流最大为 10 mA,施加电压最大为 5 V。 低电流为 ON 时, 接触改讲功能变为 OFF 状态。 如果使用接触改进功能,测量结束的时间则会延长 0.2 ms。

#### 1. 选择参数设置页面

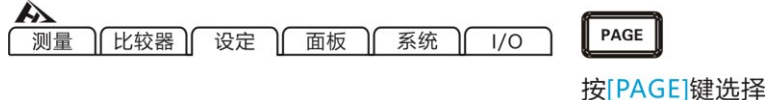

比较器设置页面

#### 2. 选择相关菜单项

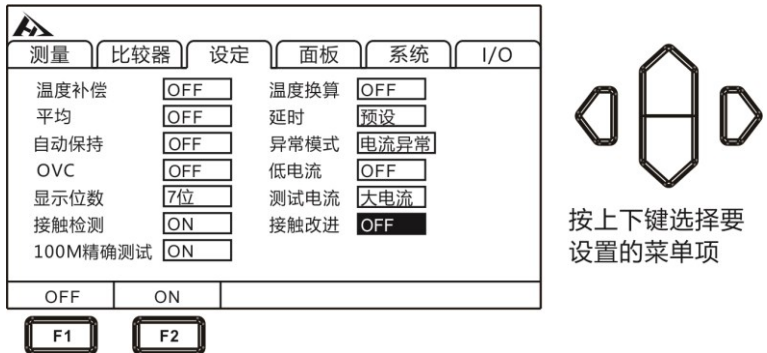

## **3.14 100M 精确测试**

 $\overline{\text{m}}$ 提高 100MΩ 量程的精度。如果将 100M 精确测试设置为 ON, 不能使用 1000 MΩ 量程,测量值需要一定的时间才能达到稳定的状 态,要调整达到稳定状态的时间时,请提前设置延时。

1. 选择参数设置页面

平均

OVC

自动保持

显示位数

接触检测

OFF

 $F<sub>1</sub>$ 

100M精确测试 ON

OFF

**OFF** 

OFF

7位

 $\overline{ON}$ 

ON

 $F2$ 

延时

低电流

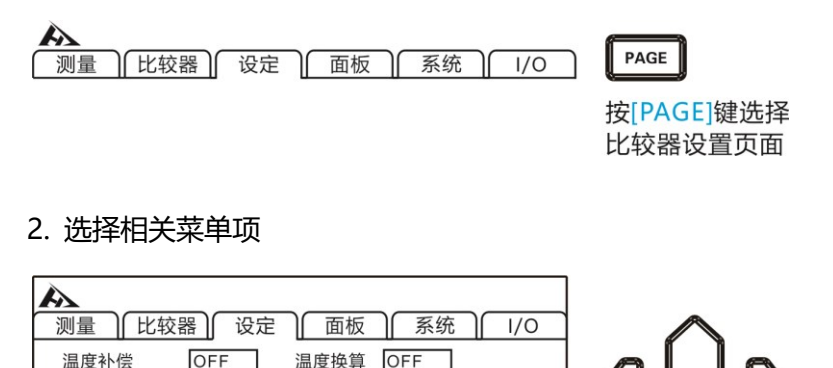

**预设** 

OFF

按上下键洗择要

设置的菜单项

异常模式 电流异常

测试电流 大电流

接触改进 OFF

#### 48

## **4.1 比较器功能**

使用比较器功能之前,超出量程时(显示 OvrRng)以及测试异 常时 (显示 CONTACT TERM 或 - - - - - - -), 比较器的判定显示如 下所示。

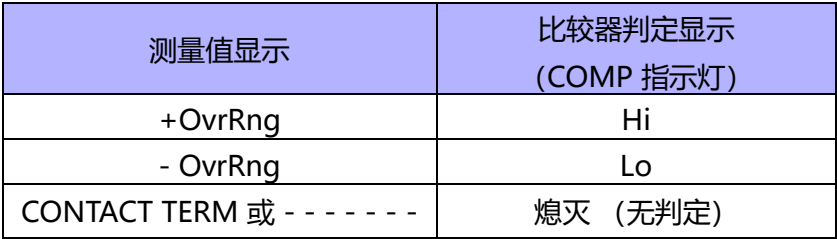

如果在设置期间切断电源,正在设置的值则变为无效,变为以前 的设置值。要确定设置时,请按下[ENTER]键。

初始设置将比较器功能设为 OFF。已将功能设为 OFF 时, 即使 设置比较器的参数值,也是属于无效值。按[COMP]键,开启/关闭比 较器。

**比较器功能打开时,测量页面**

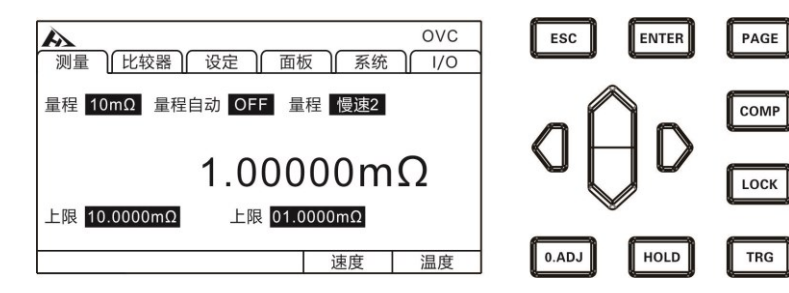

- 如果将 Δ T 或多档分选功能设为 ON,比较器功能则自动变为 OFF 状态。
- 使用比较器功能期间,不能变更量程。要变更量程时,请在比较 器设置画面中利用进行变更。要使用自动量程时,请将比较器功能 设为 OFF。

## **4.1.1 比较结果信号输出方式**

当比较器功能打开时,仪器提供三种报警输出。 1. 面板 LED 灯报警

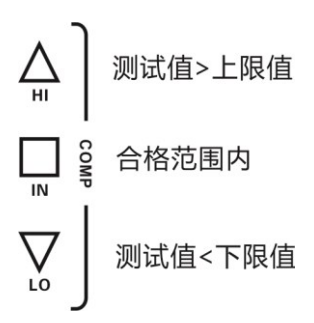

2. 讯响报警

#### 2.1 选择参数设置界面

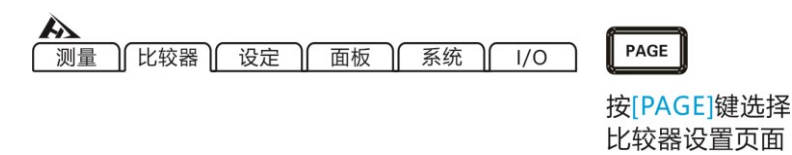

#### 2.2 选择相关菜单项

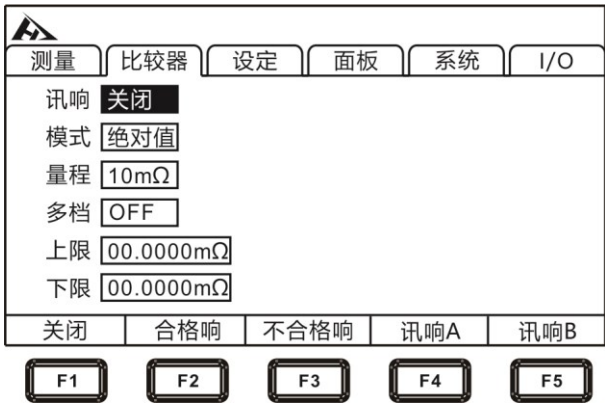

3. 外部 IO 口,信号输出(参见第九章)

**4.2 比较模式**

## **4.2.1 绝对值模式**

1. 选择参数设置界面

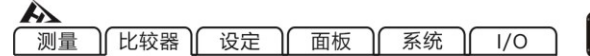

PAGE

按[PAGE]键选择 比较器设置页面

2. 选择相关菜单项

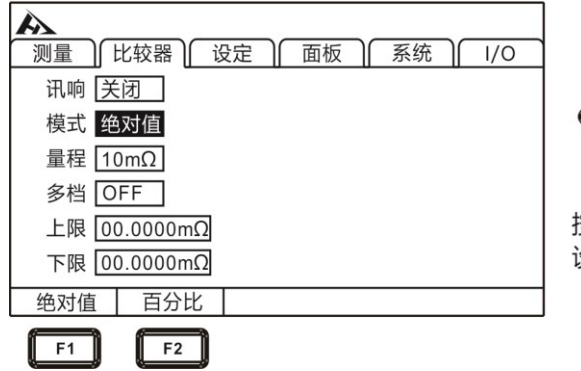

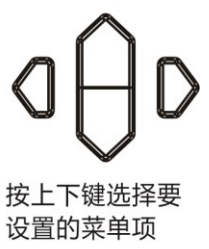

#### 3. 上限值设定

按[F1]输入键, 利用左右光标键将光标移动到要设置的位置, 利用上 下光标键变更数值。

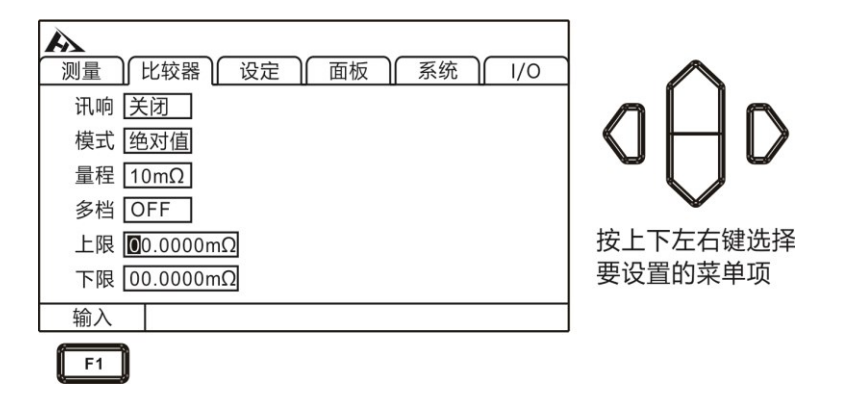

4. 下限值设定

按[F1]输入键, 利用左右光标键将光标移动到要设置的位置, 利用上 下光标键变更数值。

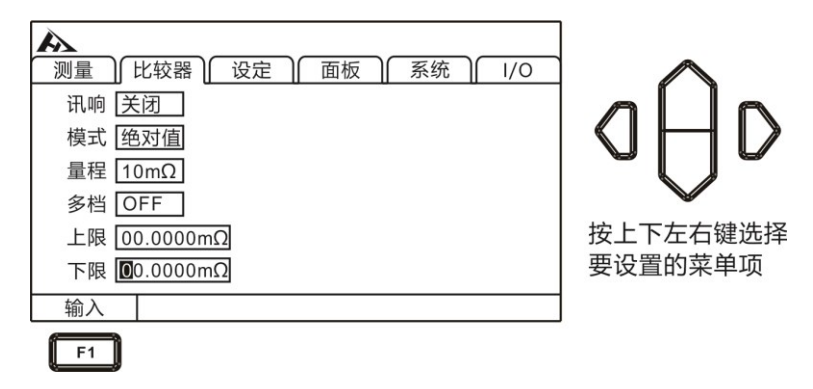

要中断设置时,按下[ESC]键返回到原来画面。

## [上下限比较]

举例:

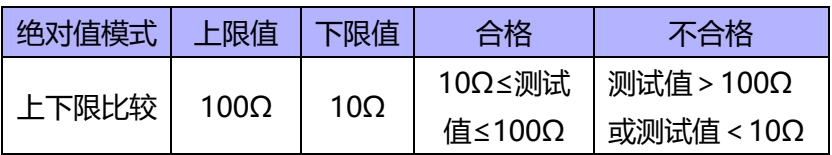

## **4.2.2 百分比模式**

1. 选择参数设置界面

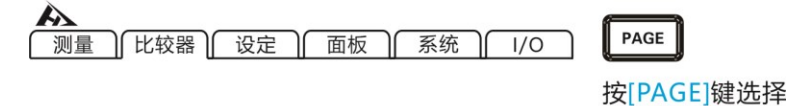

比较器设置页面

2. 选择相关菜单项

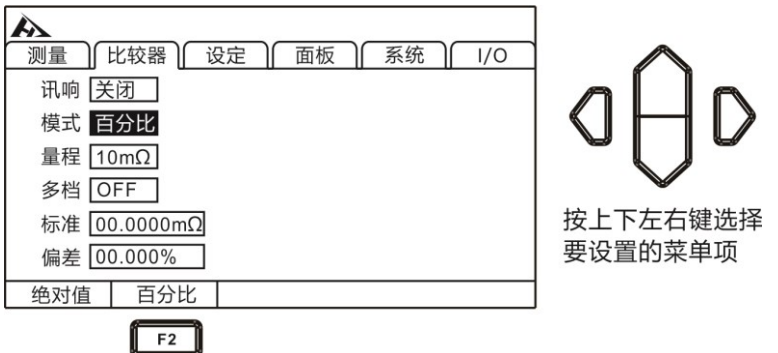

### 3. 标准值设定

按[F1]输入键,利用左右光标键将光标移动到要设置的位置,利用上 下光标键变更数值。

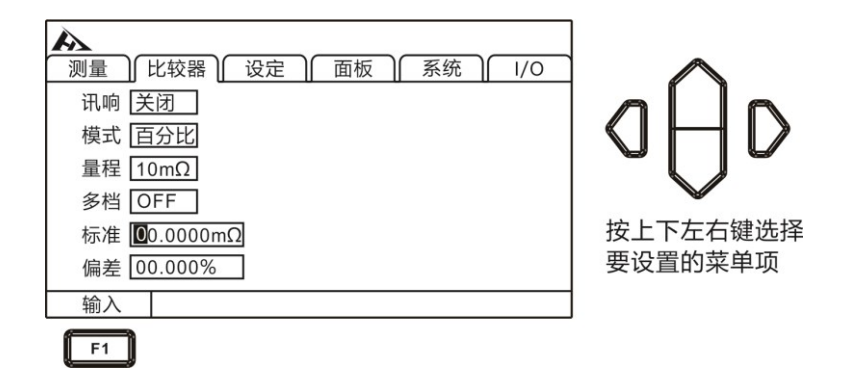

4. 偏差值设定

按[F1]输入键,利用左右光标键将光标移动到要设置的位置,利用上 下光标键变更数值。

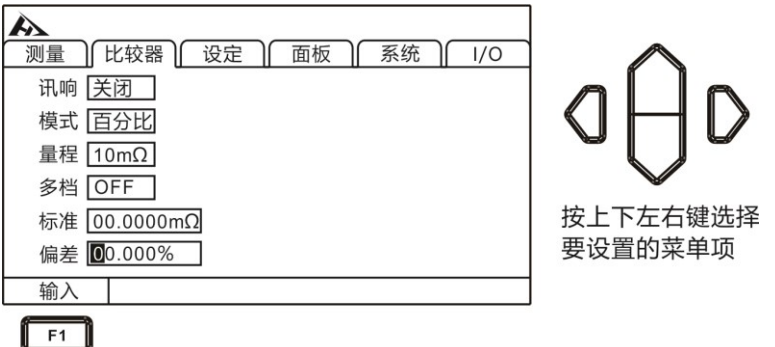

要中断设置时,按下[ESC]键返回到原来画面。

如果设定百分比模式时,测量值则变为偏差显示(%)。

 $\left(\frac{\sqrt{m\pm\frac{1}{2}}}{\hbar\hbar\pm\frac{1}{2}}-1\right)$  x 100% 偏差=

显示范围: -99.999% ~ +99.999%

标准值为 10 mΩ,将相对于标准值的允许范围设为± 1%。

## **4.3 多档分选功能**

通过分类测量在 1 次测量中与最多 10 组上下限(绝对值模式) 或标准偏差(百分比模式)之间进行比较判定,并显示测量结果。所 有为列入 BIN 的项目判定为 NG。也可以通过 EXT I/O 端子输出分选 结果。

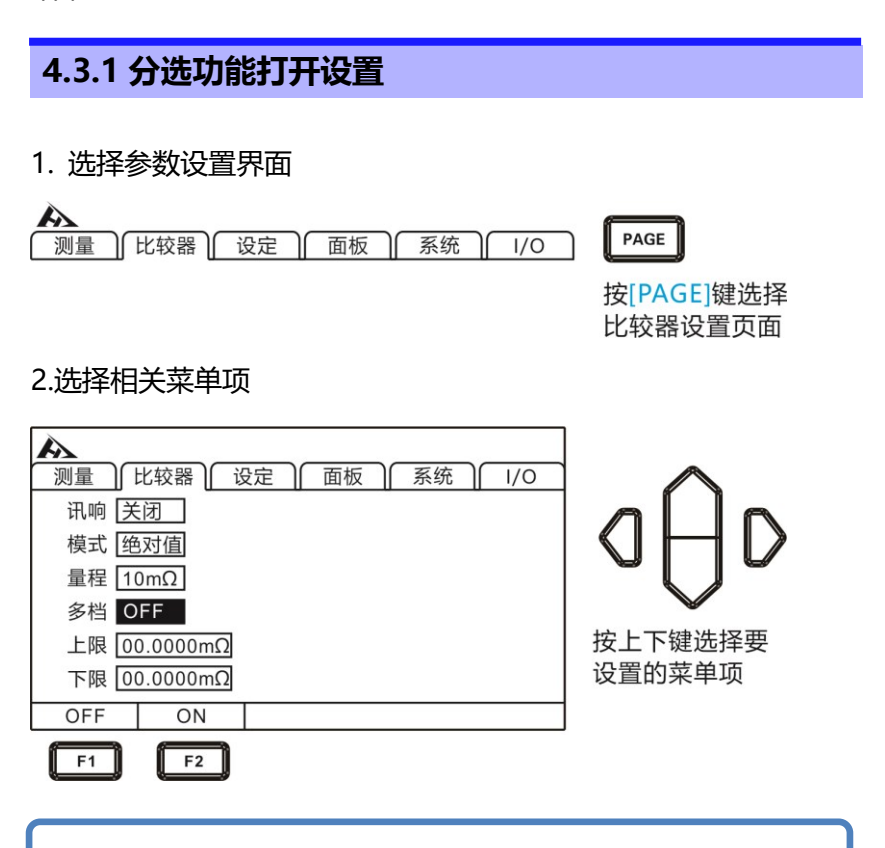

### **注意:**

L L L L L L Ļ

- 多档分选功能ON时,不能将比较器设置为ON
- 如果将Δ T 设为 ON, 分类测量功能则自动变为 OFF 状态。
- 要使用自动量程时,请将多档分选功能设为OFF。

## **4.3.2 分选功能量程设置**

在多档分选打开界面,按上下键可以选择模式和变更量程。

**量程: 10mΩ** ↔ **100mΩ** ↔ **1000mΩ** ↔ **10Ω** ↔ **100Ω**↔ **1000Ω** ↔ **10kΩ**↔**100kΩ**↔ **1000kΩ**↔ **10MΩ**↔

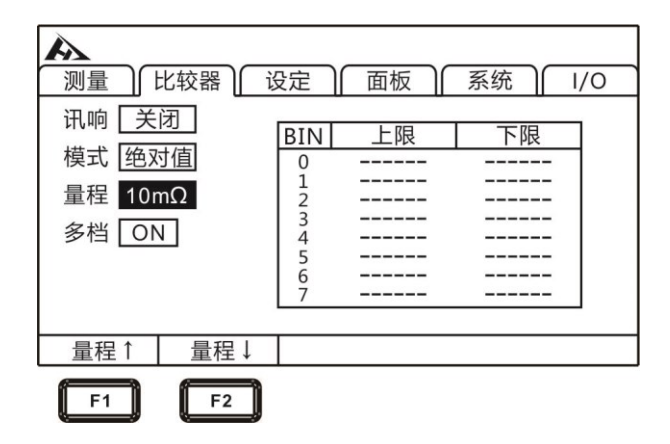

### **4.3.3 分选功能上下限设置**

选定绝对值模式和确定量程后,即可设置对应的上下限值,上下 限值单位与量程一致。

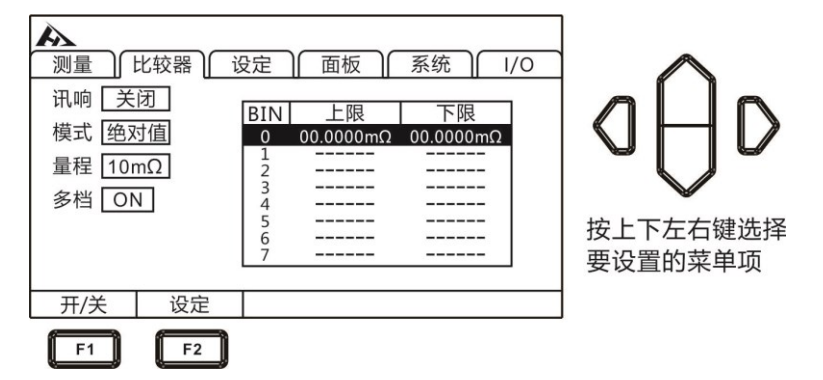

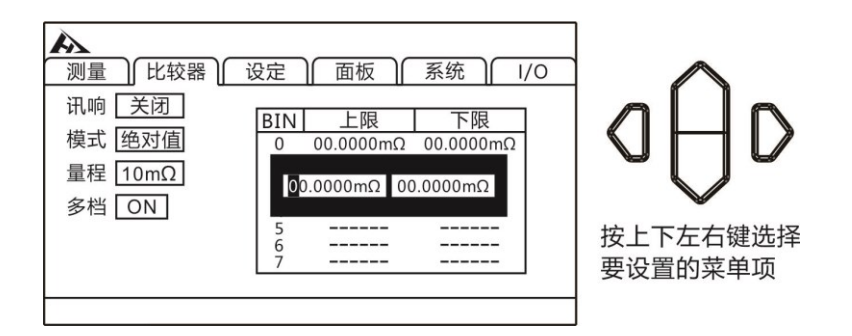

## **4.3.4 分选功能标准差值设置**

选定百分比模式和确定量程后,即可设置对应的标准值和偏差值, 标准值和偏差值单位与量程一致。

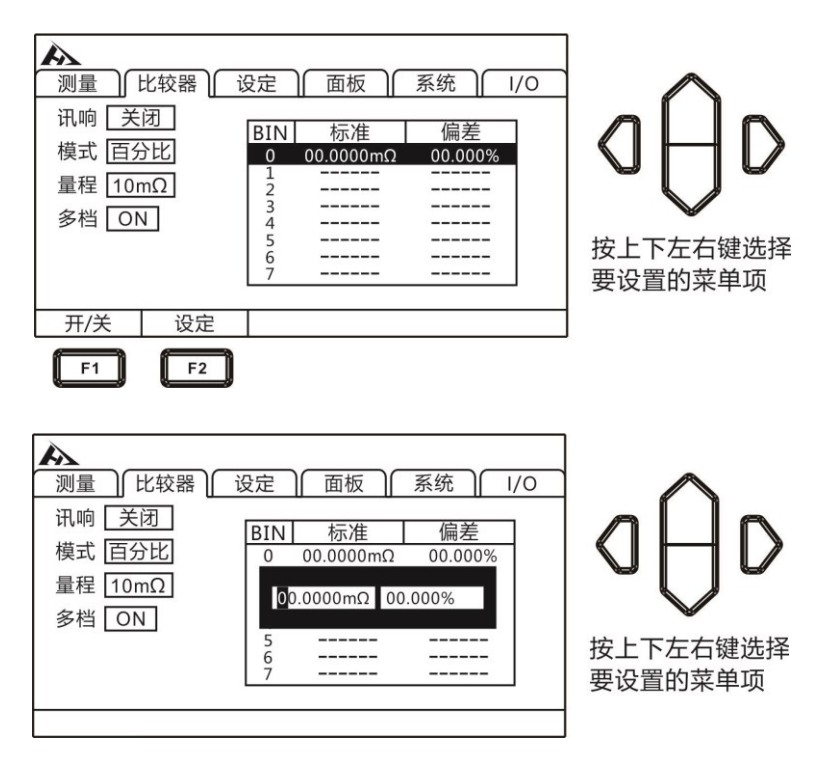

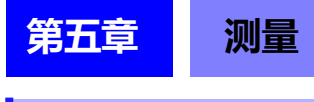

# **5.1 启动测试**

- 1. 设置好相关参数
- 2. 正确连接好测试线
- 3. 测试开始

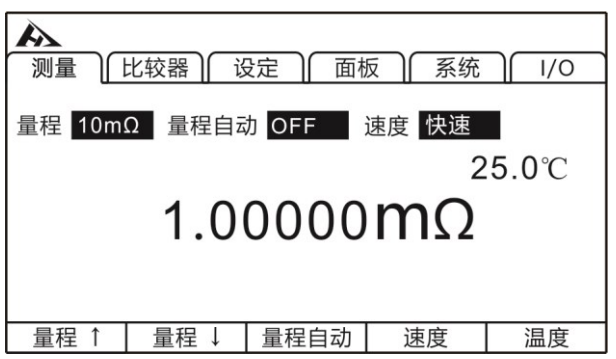

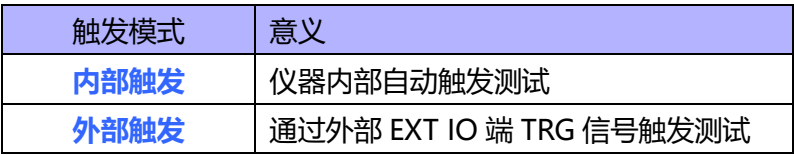

### **注意:**

- 在测试还未结束时,不能再重新开始另一次测试。
- 当EXT I/O口的EOC信号为LOW时,不能触发测试。

# **5.2 测量值显示**

以下是测试量程范围, 一旦超出以下量程, 显示 OF (量程上超) 测试电流和量程最大显示值:

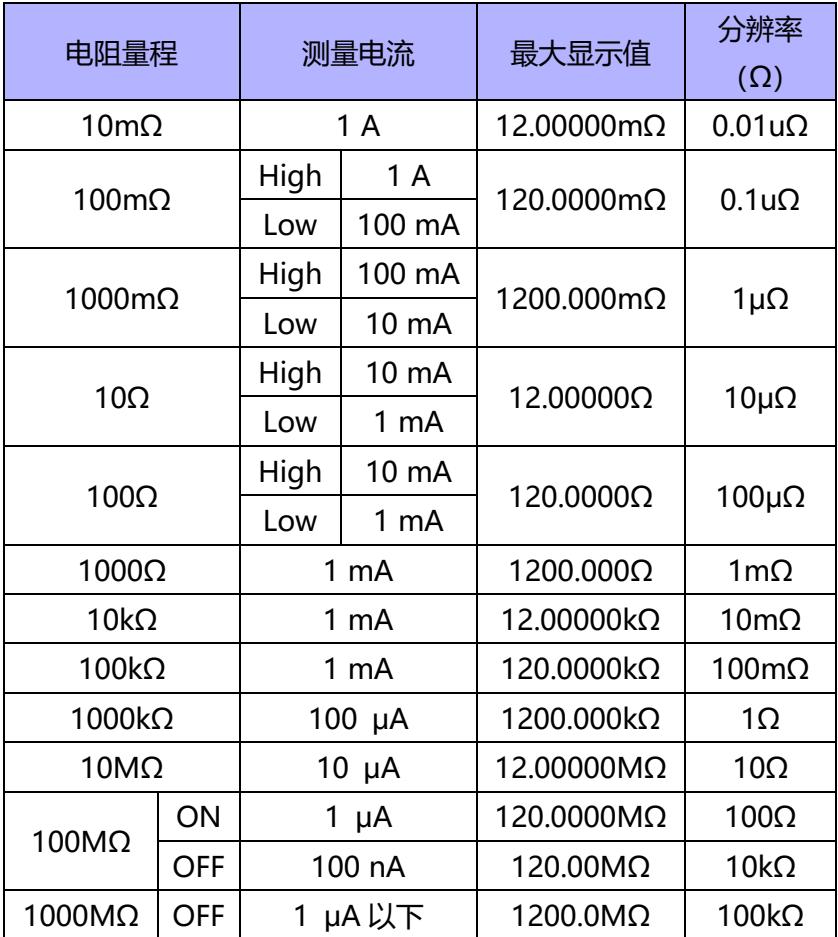

# **5.3 自动保护功能**

如果在测量端子上输入过电压,本仪器的内部电路保护功能则会 启动。如果错误地输入过电压,请立即将测试线从被测对象上移开。 保护功能动作期间不能进行测量,若要解除保护功能时,请将测试线 的 DRIVE+与 DRIVE-接触或重新接通电源。

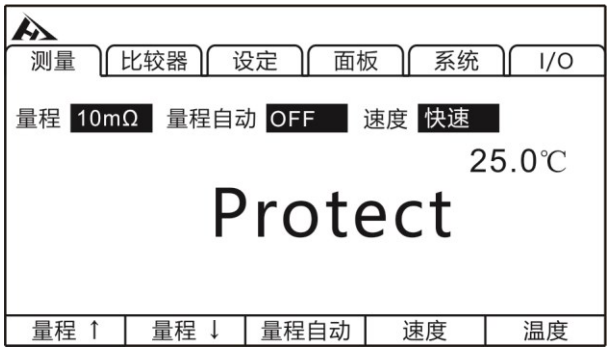

## **5.4 进行调零**

下述情况下请进行调零:

- 要提高测试精度时
- → 因量程而未讲行调零时, 包括加算精度。
- 因电动势等的影响而出现残留显示内容时
- → 将显示调节为零。
- 难以进行 4 端子配线 (开尔文连接) 时
- → 取消 2 端子配线的剩余电阻。

**注意:**

- 已进行调零之后, 如果环境温度发生变化或变更测试线, 则 请再次进行调零。
- 请在使用的所有量程内执行调零。手动量程时,仅在当前量 程下进行调零;自动量程时,会对所有量程下进行调零。
- 在自动量程下进行调零时, 如果延迟时间不足, 则无法正常 完成调零。此时请在手动量程下进行调零。
- 即使切断电源, 也在内部保存调零值, 另外, 也保存到面板 中。有时可能无法从面板读取调零值。
- 将偏置电压补偿功能(OVC)从ON切换为OFF, 或从OFF 切换为ON时,调零被解除。请再次进行调零。
- 将EXT I/O的0ADJ信号设为ON (与EXT I/O连接器的 ISO COM端子短路), 也可进行调零。
- 虽然可取消各量程 -1%f.s. ~ 50%f.s. 的电阻,但请尽可能 控制在 1%f.s. 的范围内。另外,100MΩ量程以上时,不能 进行调零。

## **5.4.1 执行调零**

1. 短路测试线

CHT9363-C 测试夹型测试线

### **正确:**

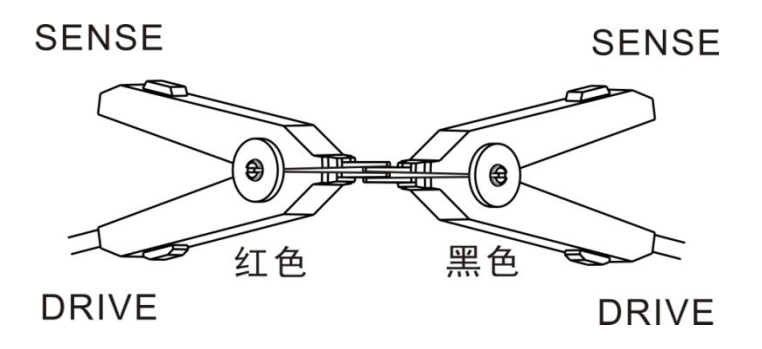

### **错误:**

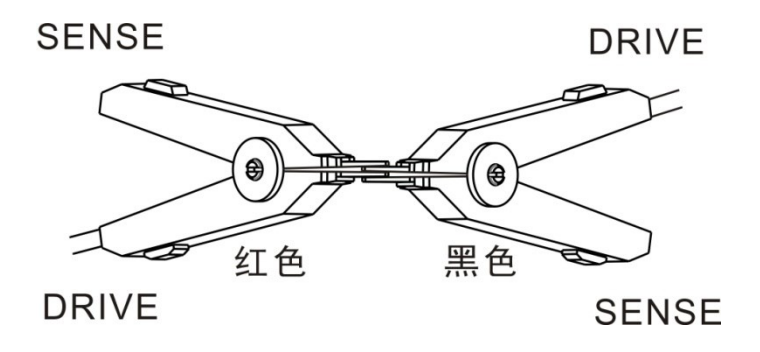

CHT9363-B 探针型测试线

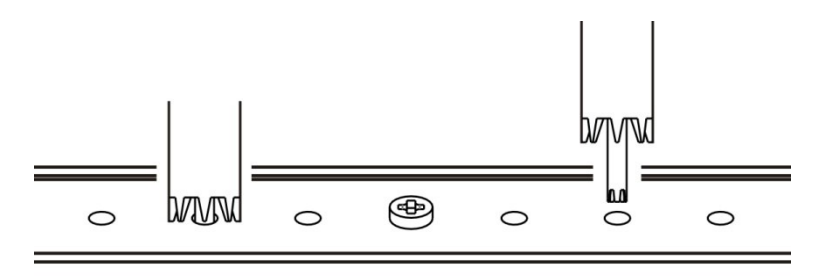

2. 确认测量值处在 1%f.s.以内

未显示测量值时,请确认测试线的接线是否正确

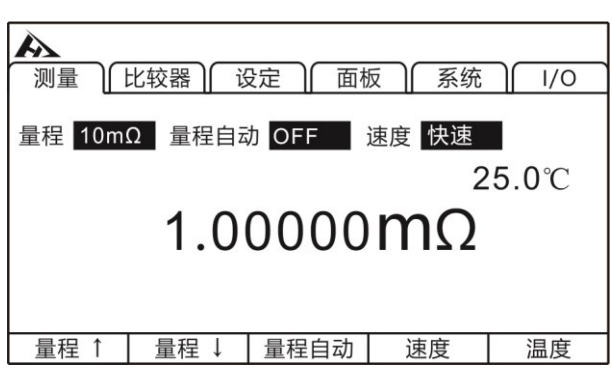

#### **接线错误时的画面:**

**接线正确时的画面:**

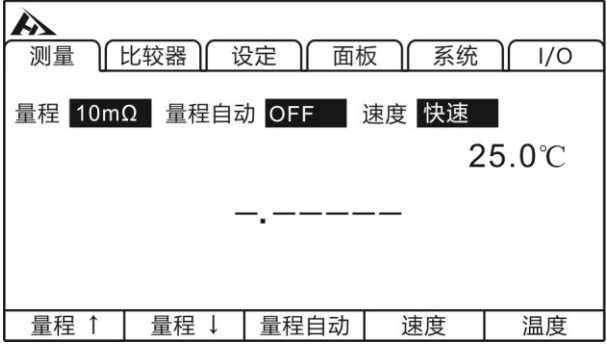

3. 按[O.ADJ]键进行调零

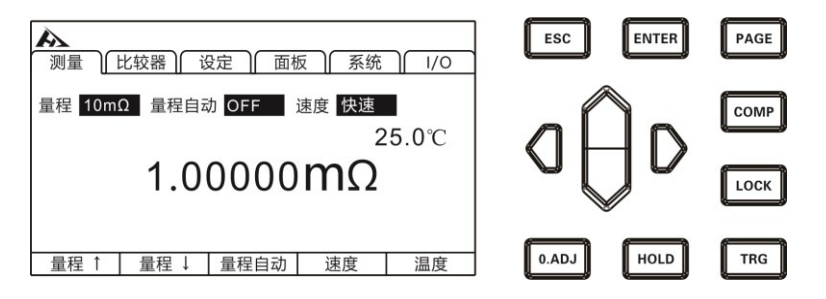

4. 执行调零后

调零成功,会在显示测量画右下角显示 [0.AD]图标, 随后返向测 量界面。调零失败, 0.ADJ图标不显示, 返回测量界面。

#### **调零失败**

不能进行调零时,可能是进行调零之前的测量值超出各量程的 ±1%,或处于测试异常状态。请再次进行正确的接线,重新进行调 零。自制电缆等电阻值较高时,由于不能调零,因此请降低配线电阻。

#### **注意:**

在调零失败时,当前量程的调零则会被解除。

5. 解除调零

在测量页面上,长按**[O.ADJ]**键即可解除当前量程的调零值。

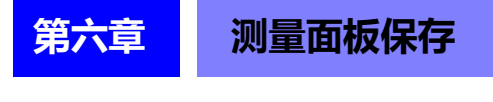

所有的测量条件都可以用文件的形式保存、调取或删除。按[PAGE] 键选择面板保存界面。

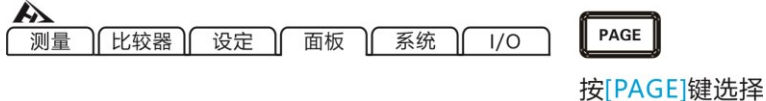

进入界面后按上下键可以查看保存记录,还可以对当前记录进行 保存、载入、清除、重命名等操作。

比较器设置页面

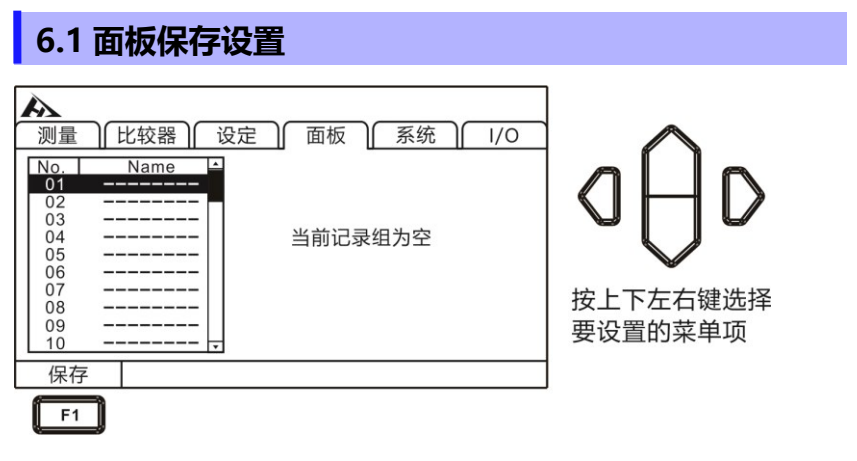

### 用上下键浏览当前设置,按[F1]键保存当前设置

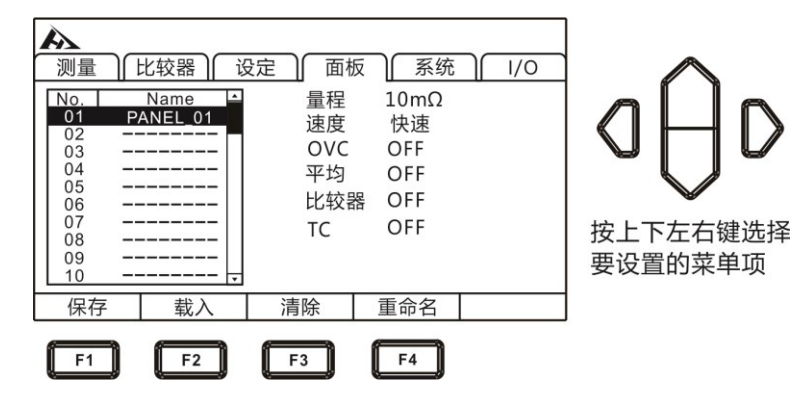

## **6.2 调取测量设置**

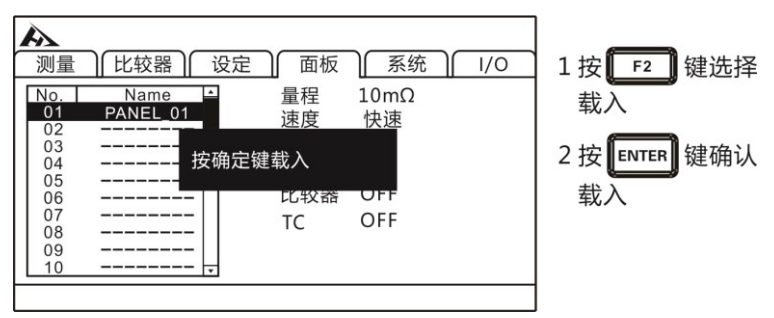

用上下键浏览当前设置,按载入键调取当前设置

# **6.3 删除测量设置**

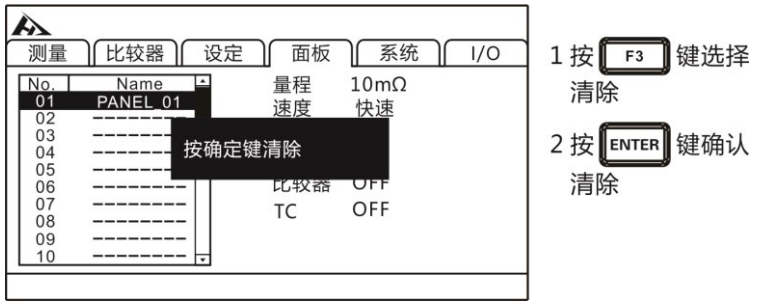

用上下键浏览当前设置,用清除键删除当前设置

# **6.4 重命名测量设置**

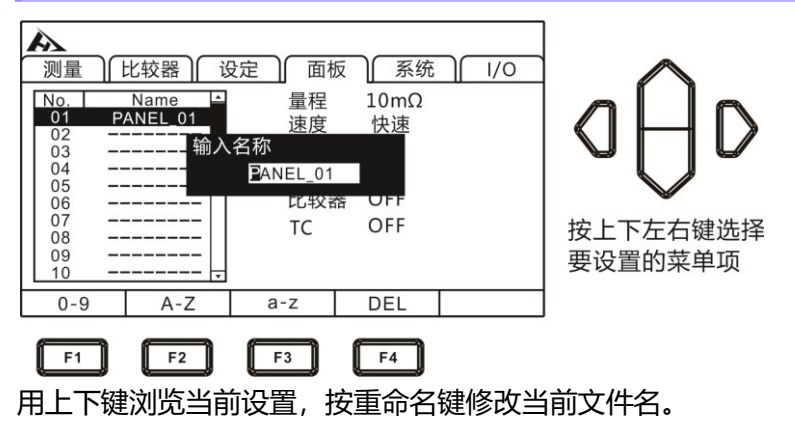
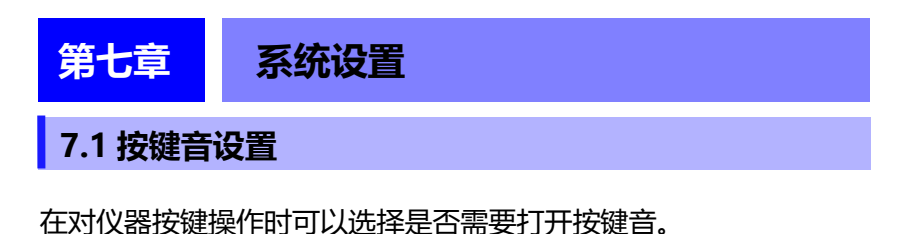

比较器设置页面

1. 选择参数设置页面

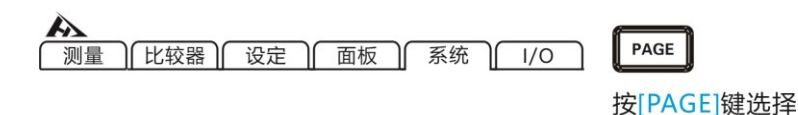

#### 2. 选择相关菜单项

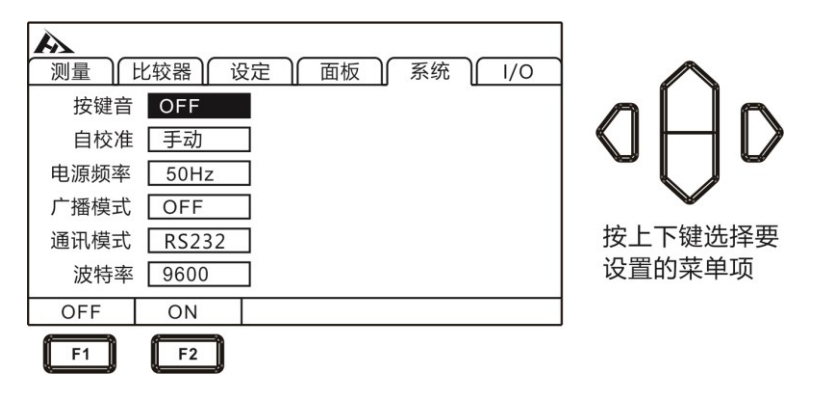

按[F1]关闭按键音,按[F2]开启按键音

## **7.2 自校准功能**

为了维持测试精度,自校准功能对电路内部的偏置电压与增益漂 移进行补偿。

1.选择参数设置页面

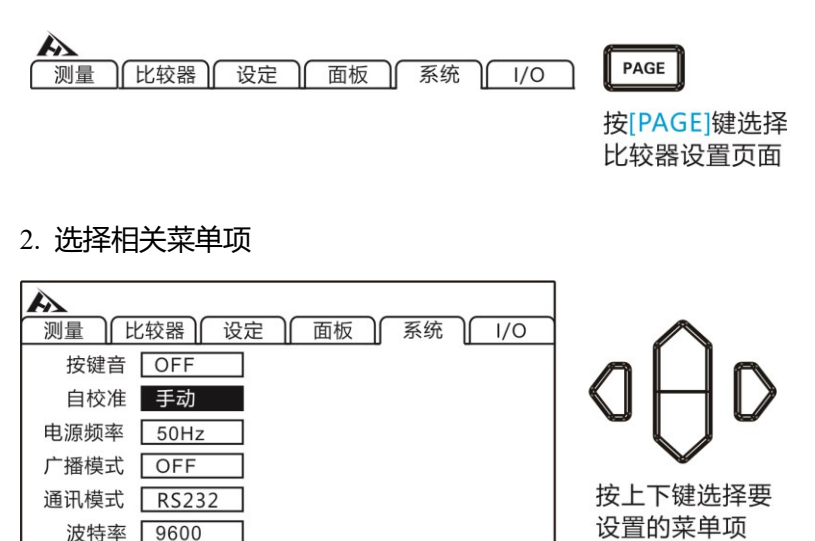

按[F1]设为自动,TRG 待机期间,每隔 1 秒执行 5ms 的自校准。 5ms 自校准期间, 如果接收到 TRG 信号, 则停止自校准, 并在 0.5ms 之后开始测量,发现测量时间出现偏差时,请设为手动。

按[F2]设为手动,校准时间约为 400ms,按任意时序执行,不能 按预定以外的时序自动执行。设为手动时如果使用环境的温度发生 2℃ 以上的变化,请务必执行自校准(未执行时无法保证精度)。使用环 境的温度变化为 2℃以下时, 请以 30 分钟以内的间隔执行自校准。

白动

 $F1$ 

手动

 $F2$ 

#### **7.3 电源频率设置**

共有 3 种电源模式, [50Hz] / [60Hz] / [自动]。正确的电源频 率的设置,能有效滤除掉供电电源频率带来的噪声,如果电源频率设 置错误可能会导致测量的不稳定。

在不清楚当前供电电源频率情况下,请选择[自动]选项。[自动] 选项选择后要在重新开机后才能生效。

1. 选择参数设置页面

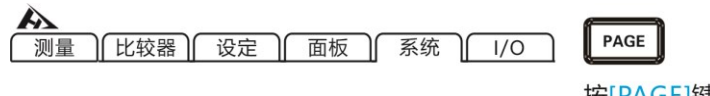

按[PAGE]键选择 比较器设置页面

2. 选择相关菜单项

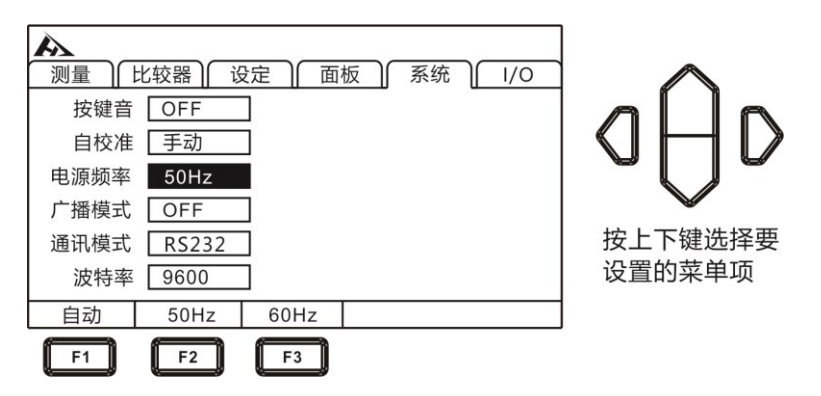

#### **注意:**

电源频率在[自动]模式下,有时也会由于环境噪声导致电源 频率自动捕捉失效,测量不稳定。在这种情况下建议改为手 动选择电源频率。

# **7.4 广播模式设置**

#### 按[F1]关闭,按[F2]开启

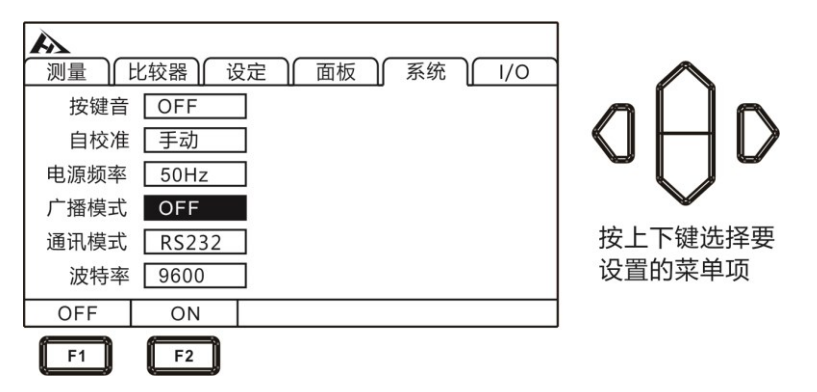

## **7.5 通讯模式**

通讯模式分为 RS232 和 LAN (以太网协议采用 TCP 协议), 都 采用 SCPI 协议格式,通讯指令参考光盘中的指令集。

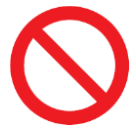

**禁止将通讯端口和测试端口相连接,否则会损坏仪器。**

#### **7.5.1 RS232**

RS232 采用 3 线通讯方式

#### **接口与电缆**

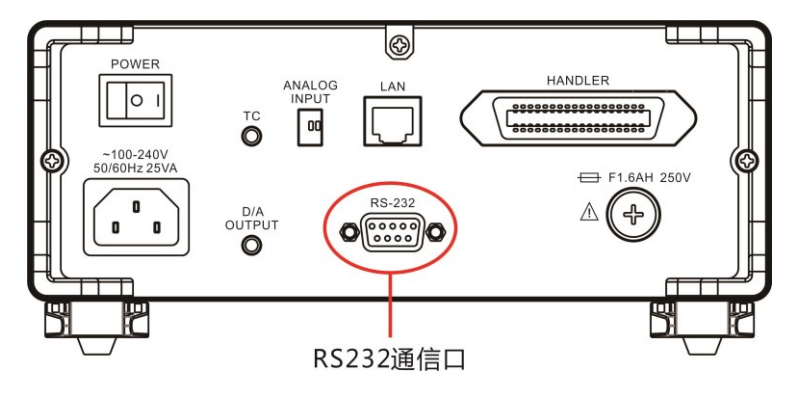

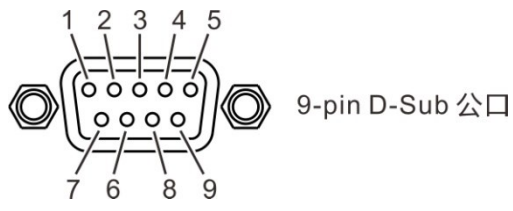

**RS232 连接方式**

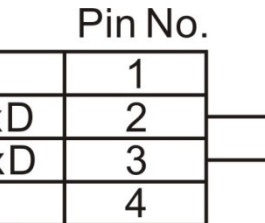

Pin No.

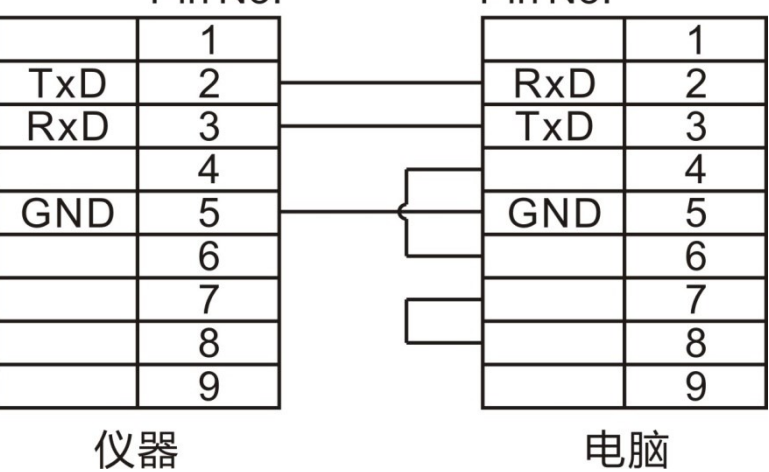

#### **RS232 设置**

#### 1. 选择参数设置页面

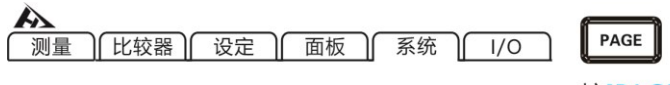

按[PAGE]键选择 比较器设置页面

#### 2. 选择相关菜单项

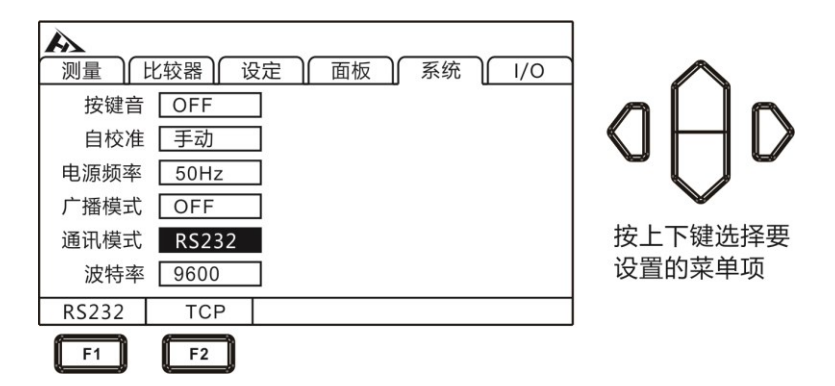

#### 3. 选择通讯波特率

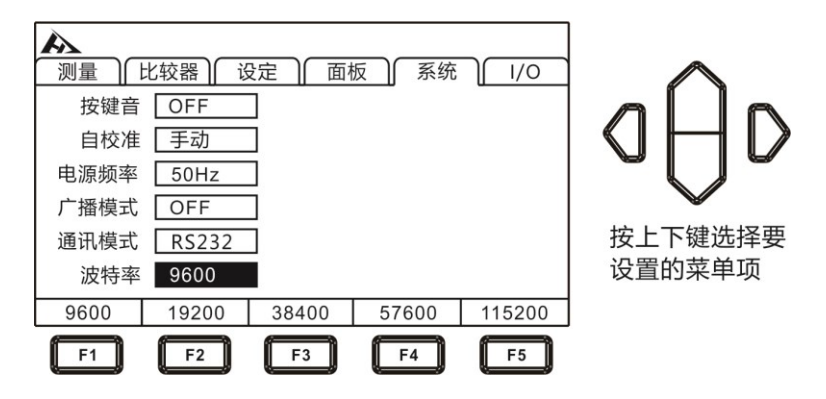

# **7.5.2 LAN 通讯协议**

LAN 通讯采用 TCP 协议通讯

#### **接口与电缆**

以太网接口采用标准的 RJ45 口, 电缆线采用 5 类以上网线。 以太网接口

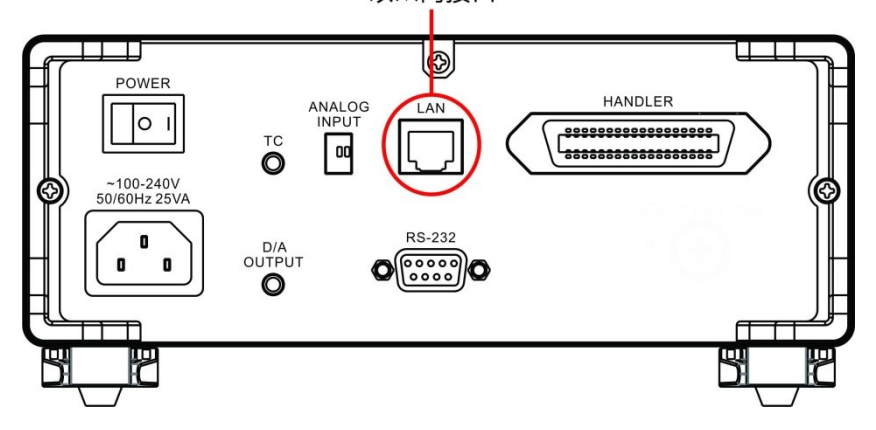

#### **连接方式**

1. 仪器与电脑连接

仪器和电脑连接时,网线采用交叉线。

A 端结发 3 采用 568B 标准, B 端接法采用 568A 标准。

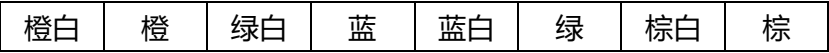

2. 仪器与路由器连接

仪器和路由器连接时,网线采用直连线。

两端均采用 568B 标准:

橙白 橙 绿白 蓝 蓝白 绿 棕白 棕

**设置**

1. 选择参数设置页面

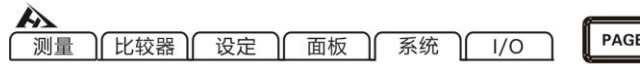

PAGE

按[PAGE]键选择 比较器设置页面

D

2. 选择 TCP 通讯模式

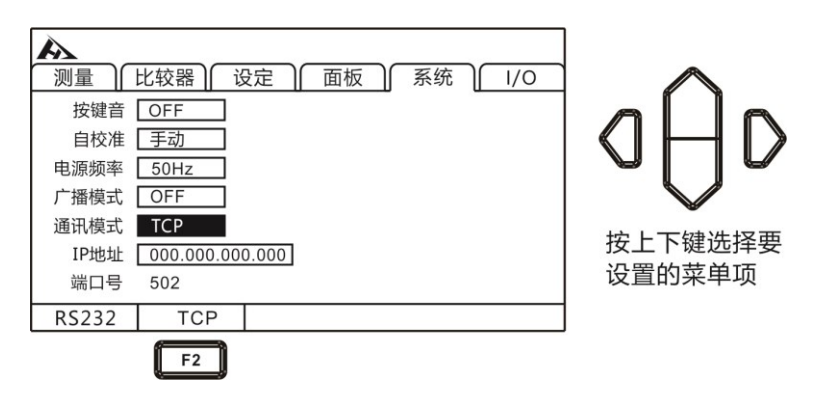

3. 设置通讯地址

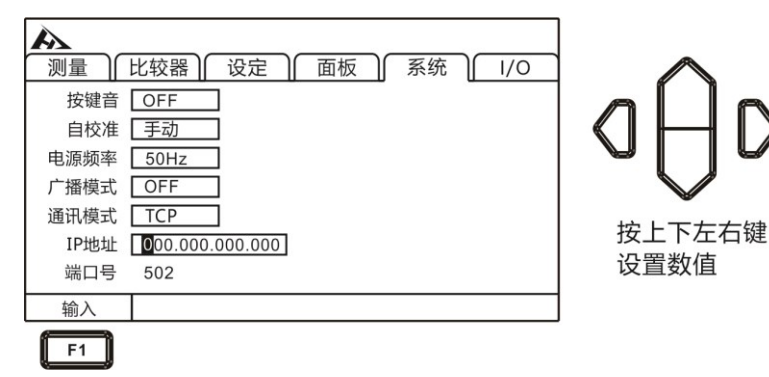

# **7.6 USB 接口**

本仪器前面板带 USB 接口, 用作 HOST 功能, 插入 U 盘后用于 升级程序。

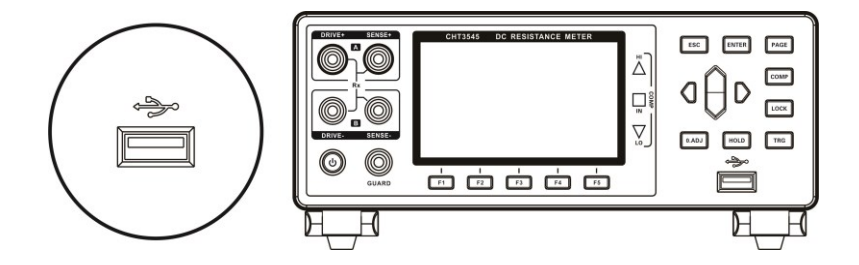

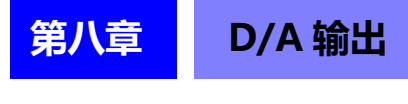

本仪器可进行电阻测量值的 D/A 输出, 通过将 D/A 输出连接到 记录仪等上面,可以简单地记录电阻值的变化。

# **8.1 连接 D/A 输出**

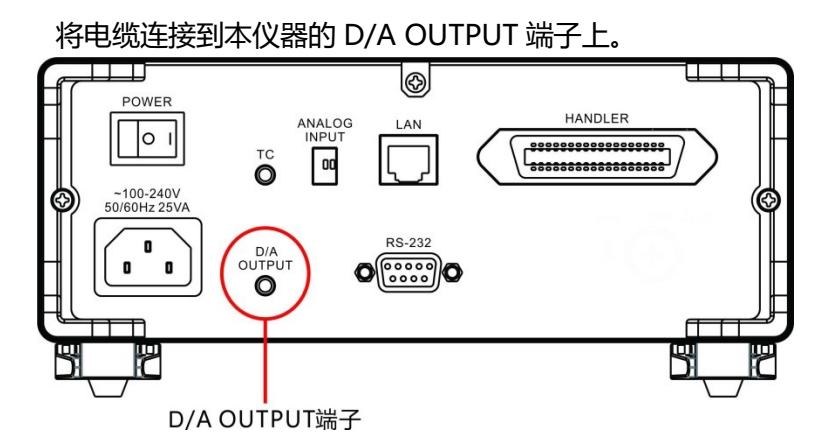

# **8.2 D/A 输出规格**

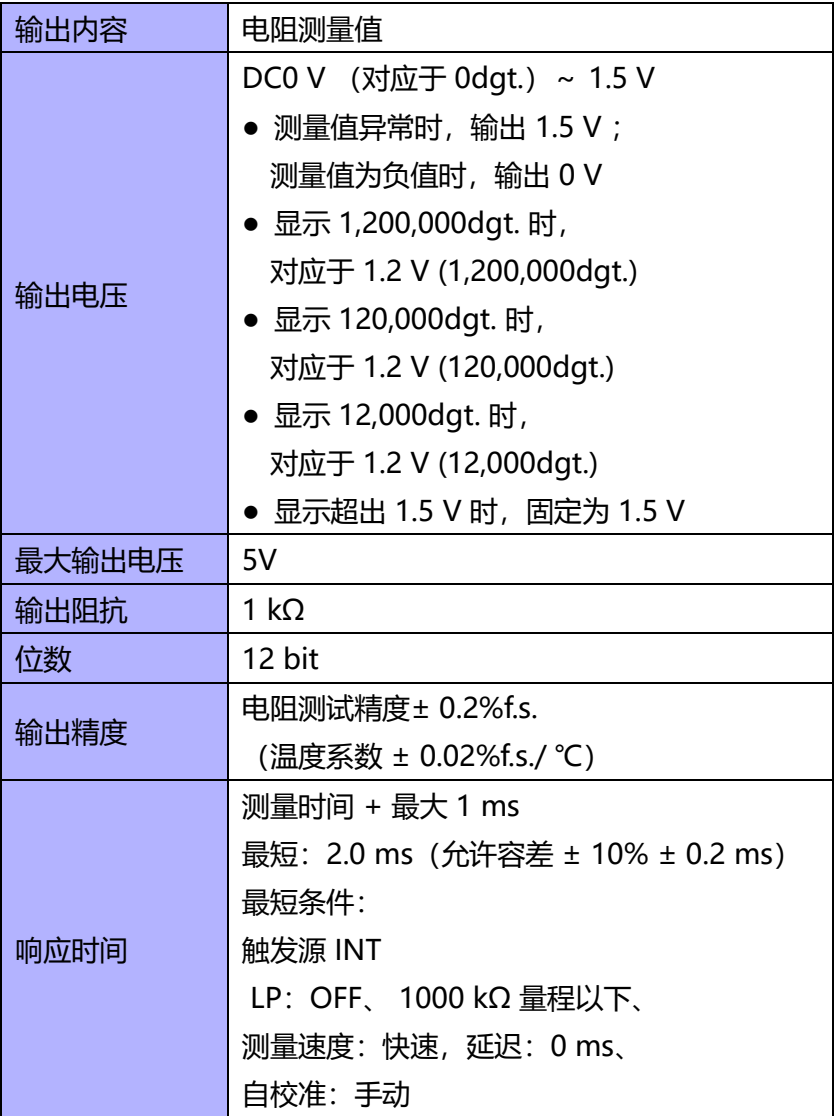

**注意:**

- D/A 输出的 GND 端子被连接到地线 (外壳金属部分) 上。
- 输出阻抗为1 kΩ。请使用输入阻抗为10 MΩ以上的连接 仪器。(通过输出阻抗与输入阻抗分压输出压。1 MΩ 时, 降低 0.1%)。
- 如果连接电缆,则可能会拾取外来噪音。请根据需要,在 **连接的仪器上使用带宽限制滤波器。**
- 按电阻测量采样时序更新输出电压。
- 记录的波形为阶梯状。(因为输出电路的响应相对于更新 周期来说非常快)
- 自动量程下, 由于量程切换, 即使电阻值相同, 输出电压 也为 1/10 (或 10 倍),建议在手动量程下使用。
- 变更设置时(量程切换等)、电源 OFF 时,输出被设为 0 V。 另外,将背面的主电源开关设为 ON 的瞬间,在最大输出 电压内,输出不稳定的电压。
- 要使 D/A 输出的响应时间达到最快时,请将测量速度设 为快速,将自校准设为手动。

L

i<br>L 

# **第九章 外部控制的 EXT I/O** erialisti<br>1

仪器的后面板上的 EXT I / O 端子支持外部控制, 提供测试和比 较判断信号的输出,并接受输入的 TRG 信号。所有信号均使用光耦 合器。通过仪器面板设置,可以将所有的输入/输出信号,配置成(NPN) 或(PNP)电平。了解内部电路结构和注意安全事项有利于更好的连 接控制系统。

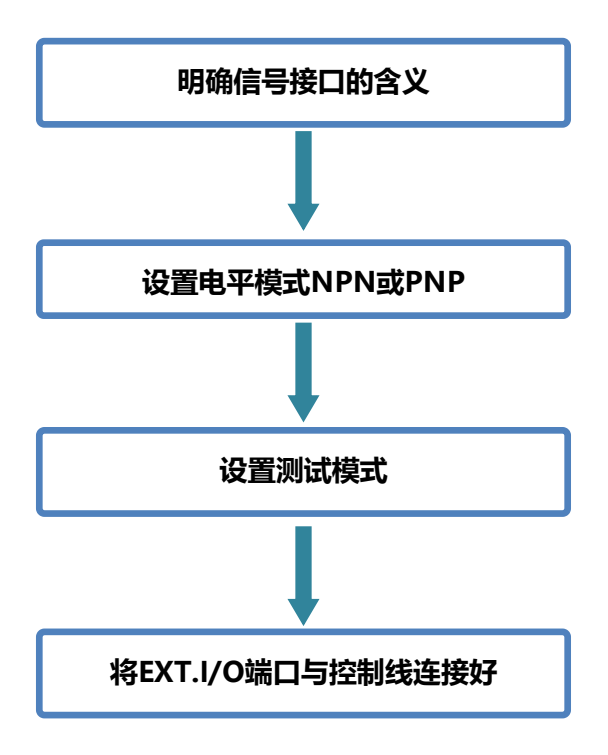

## **9.1 触发源设置**

1. 选择 I/O 页面

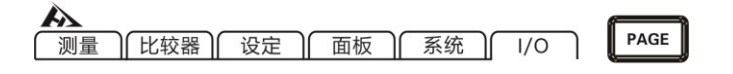

按[PAGE]键选择 比较器设置页面

2. 选择相关菜单项

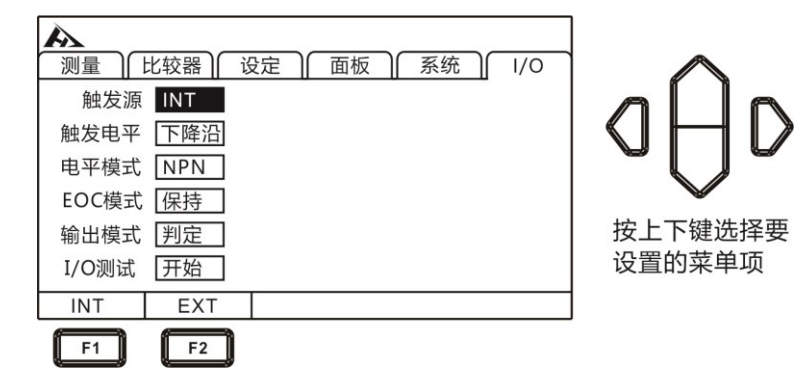

3. 按[F2]选择 EXT

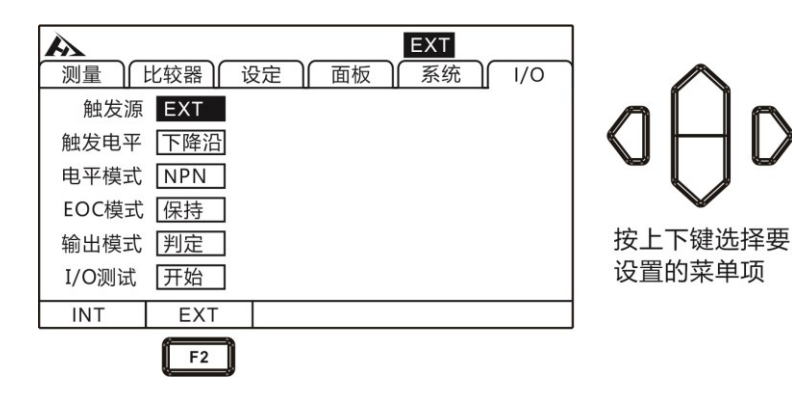

## **9.2 触发电平设置**

1. 选择 I/O 页面

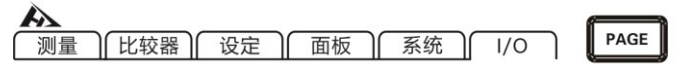

按[PAGE]键选择 比较器设置页面

2. 选择相关菜单项

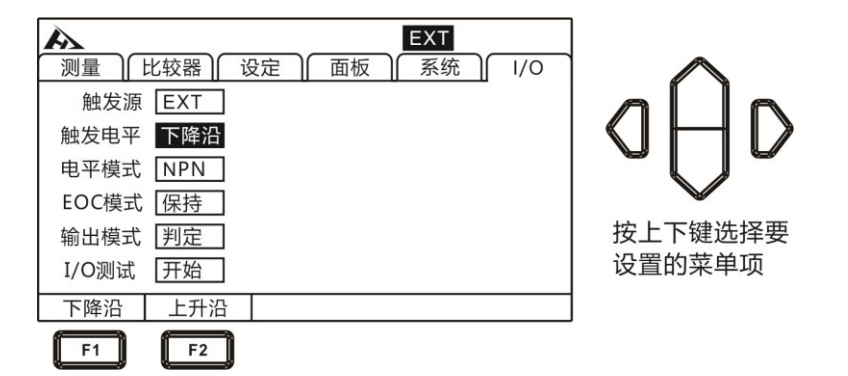

### **9.3 电平模式设置**

1. 选择 I/O 页面

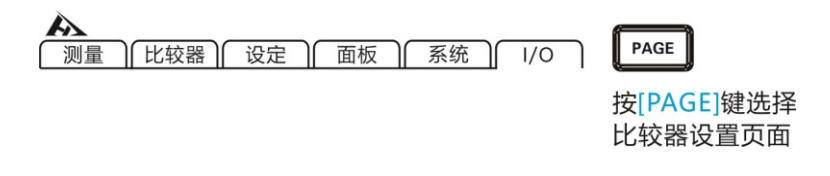

2. 选择电平模式,按[F1]设为 NPN,按[F2]设为 PNP

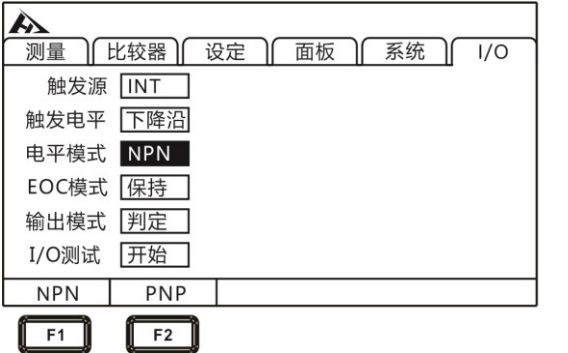

D 按上下键选择要 设置的菜单项

# **NPN 接线法**

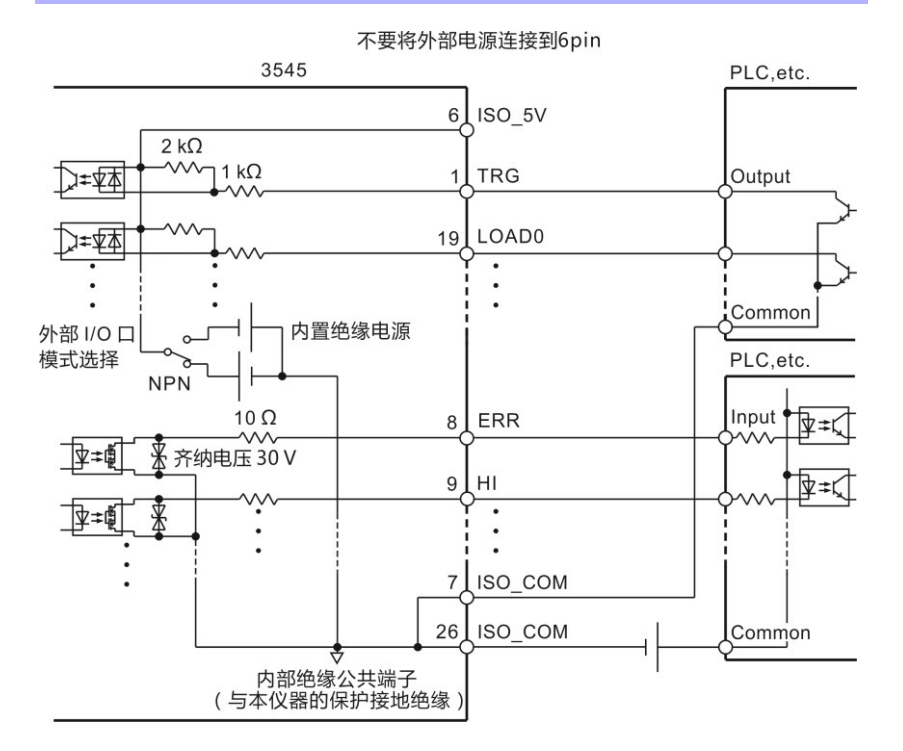

## **PNP 接线法**

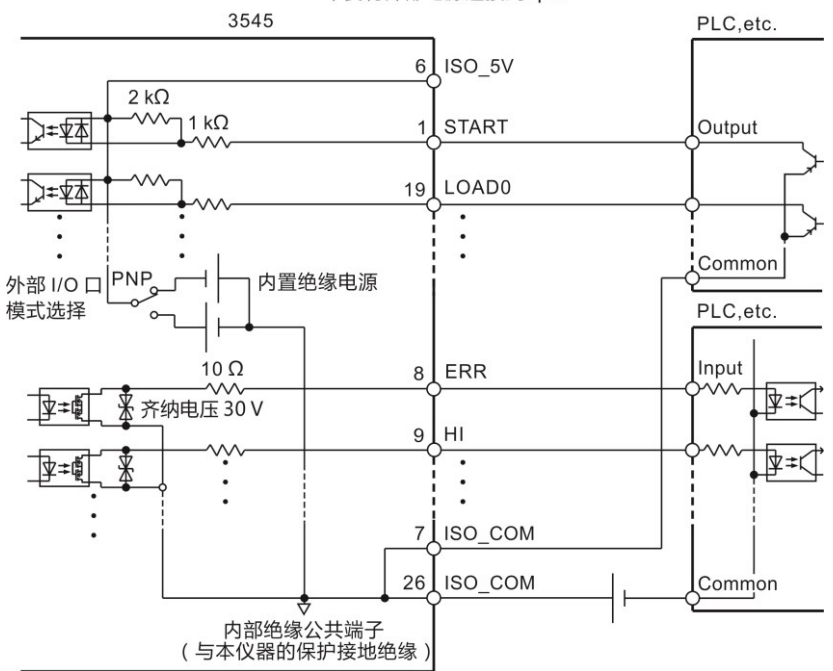

不要将外部电源连接到6pin

# **9.4 EOC 模式设置**

1. 选择 I/O 页面

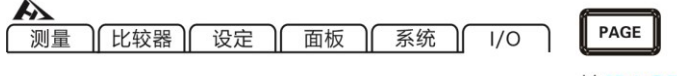

按[PAGE]键选择 比较器设置页面

2. 选择相关菜单项

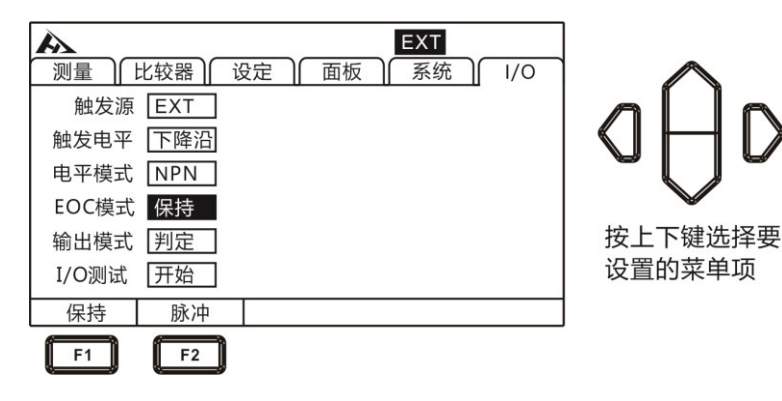

3. 按[F2]选择脉冲

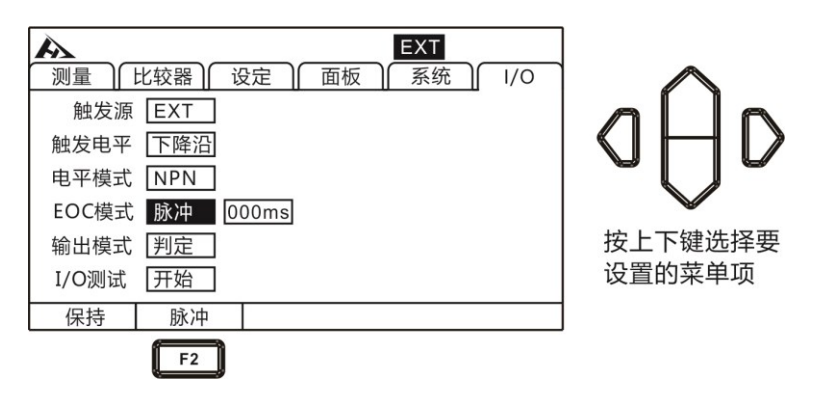

4. 按[F1]输入时间

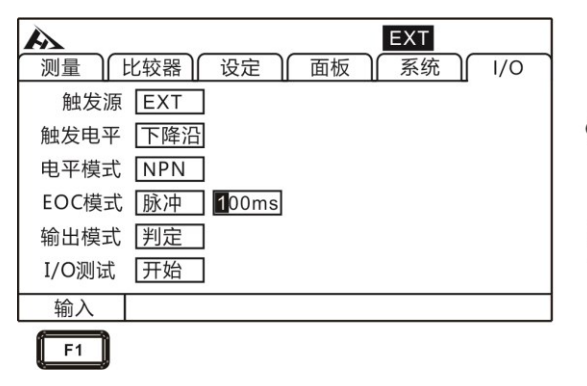

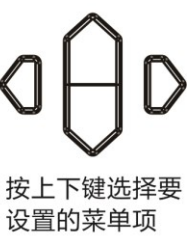

 $\mathsf{D}$ 

# **9.5 输出模式设置**

输出信号包括判定模式与 BCD 模式。使用与不使用多路转换器 时,判定模式的输出信号各不相同。 BCD 模式通过高位、低位 (与 量程信息) 兼用其它功能。

比较器设置页面

1. 选择 I/O 页面

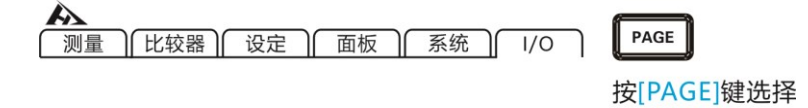

#### 2. 选择相关菜单项

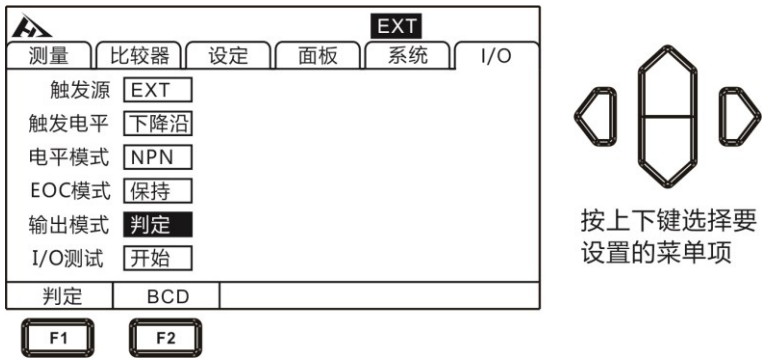

#### 判定模式下的端子功能

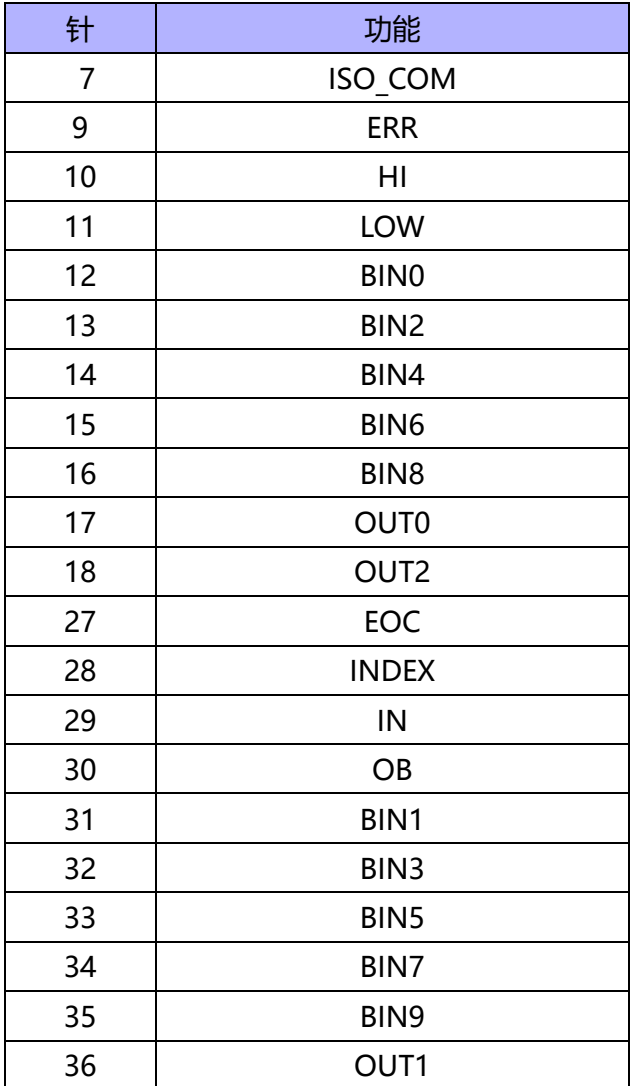

#### BCD 模式下的端子功能

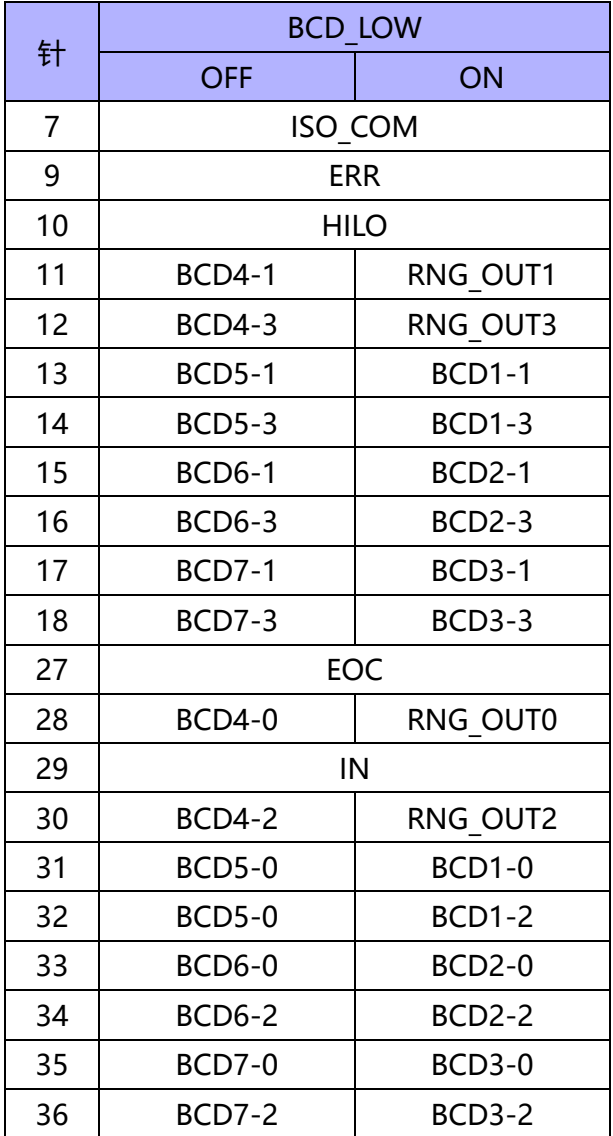

# **9.6 端口信号详解**

L

j.

### **9.6.1 端口和信号描述**

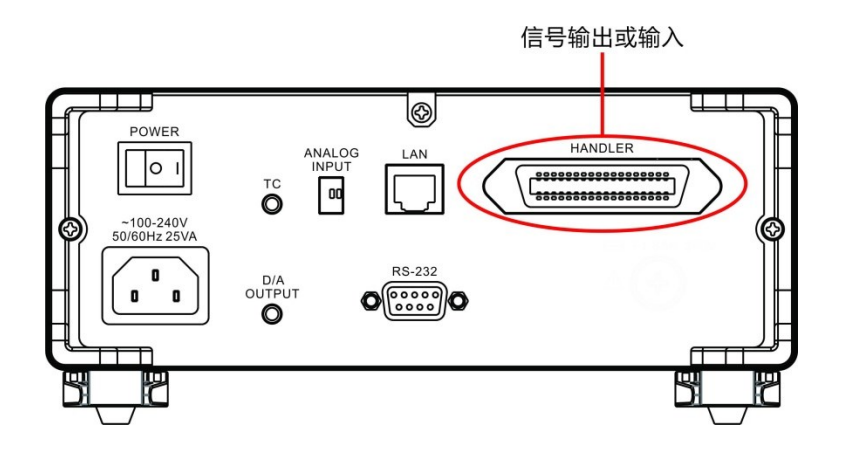

#### **9.6.2 端口详细图**

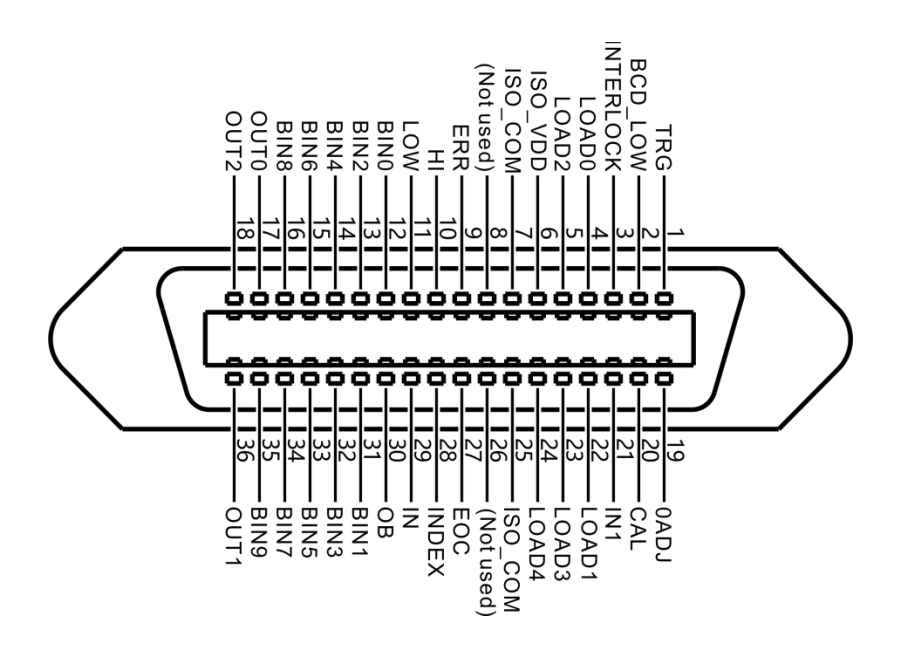

(仪器端)

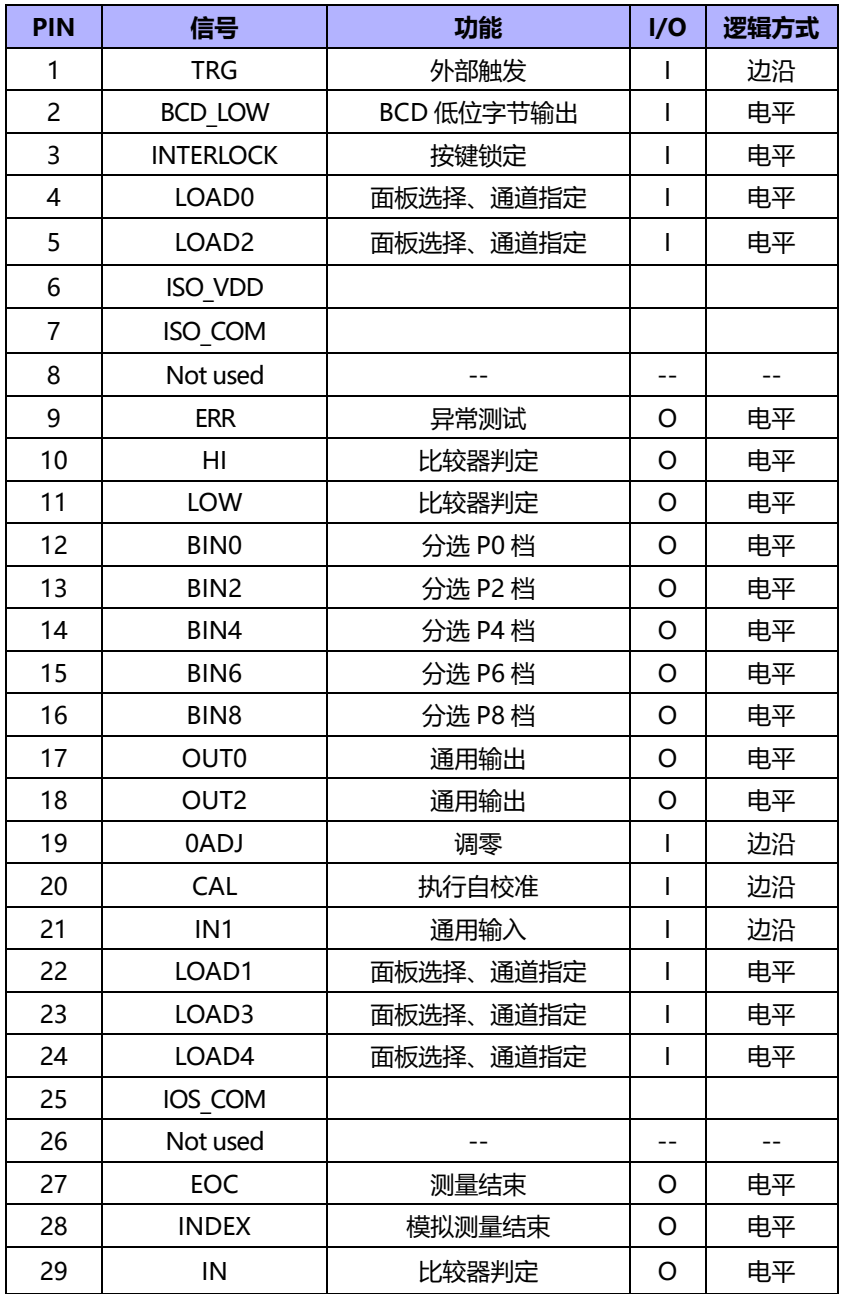

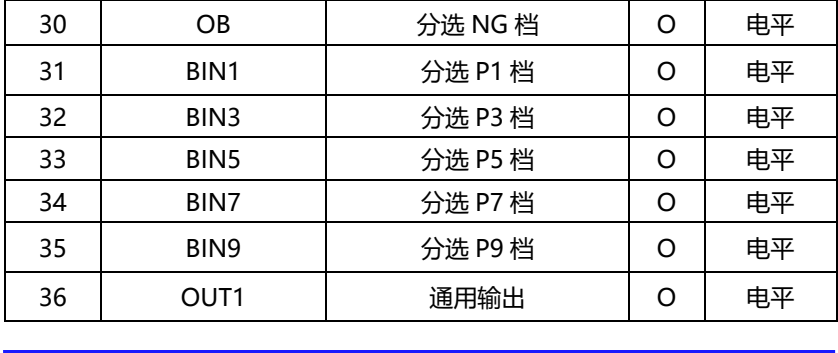

# **9.6.3 端口信号连接方式**

## **电性能参数**

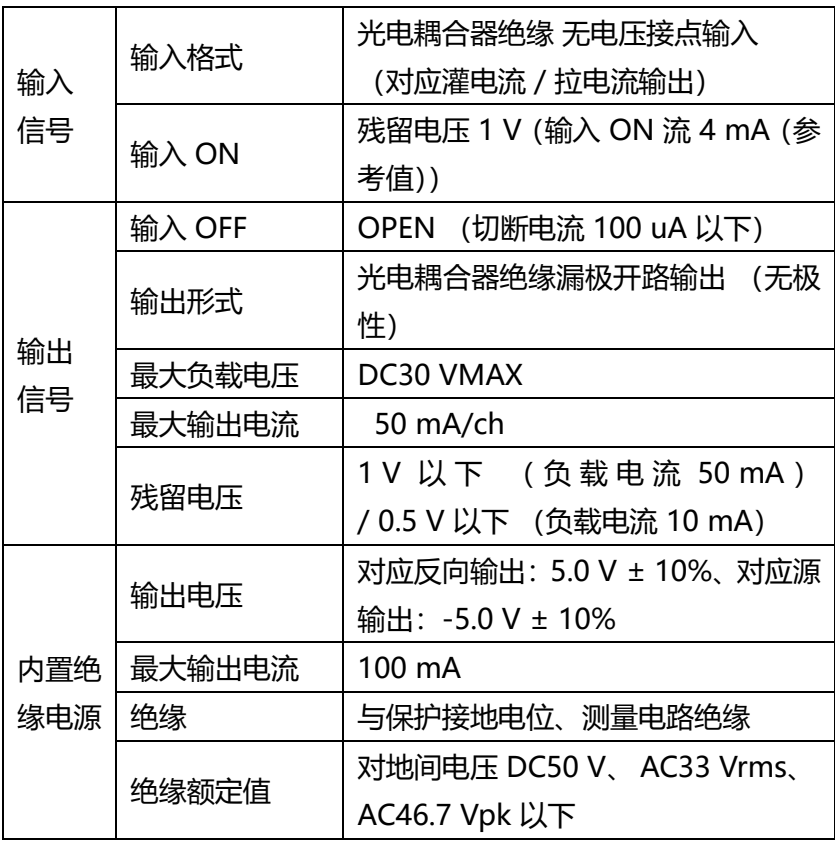

# **9.6.4 输入电路连接**

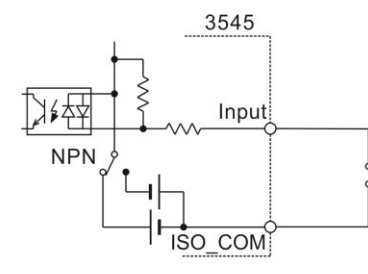

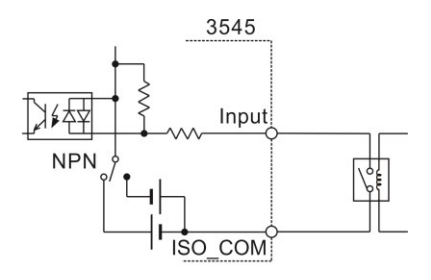

开关输入

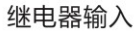

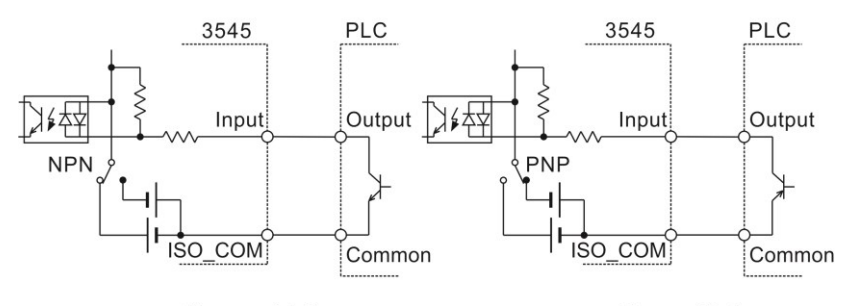

PLC的 NPN 输出

PLC的PNP输出

### **9.6.5 输出电路连接**

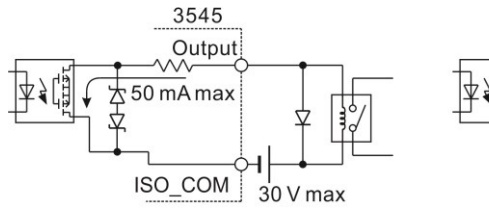

驱动继电器

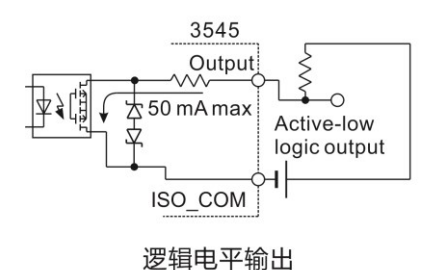

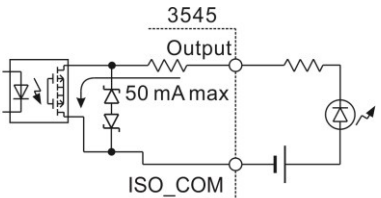

驱动 LED 灯

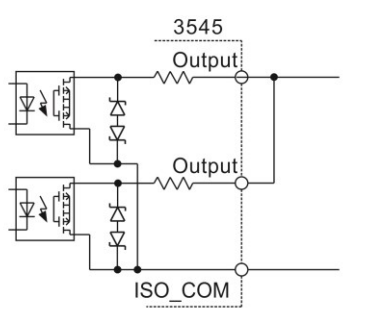

电平或运算

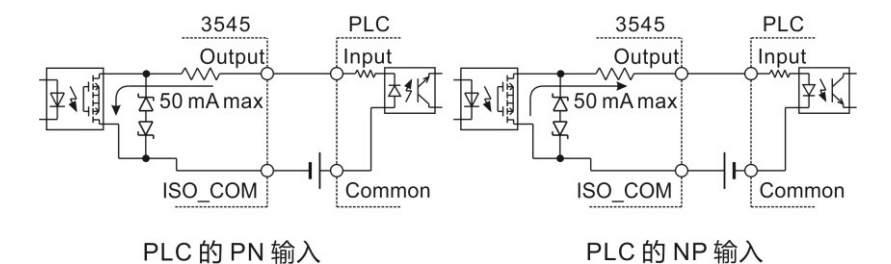

## **9.7 时序图**

L

各信号的电平表示接点的 ON/OFF 状态, 拉电流 (PNP) 设置 值与 EXT I/O 端子的电压电平相同。灌电流(NPN)设置中的电压 电平 High 与 Low 为相反。

## **9.7.1 外部触发时的时序图**

(1) 外部触发 [EXT] 设置 (EOM 输出 HOLD) OVC 为 OFF 时

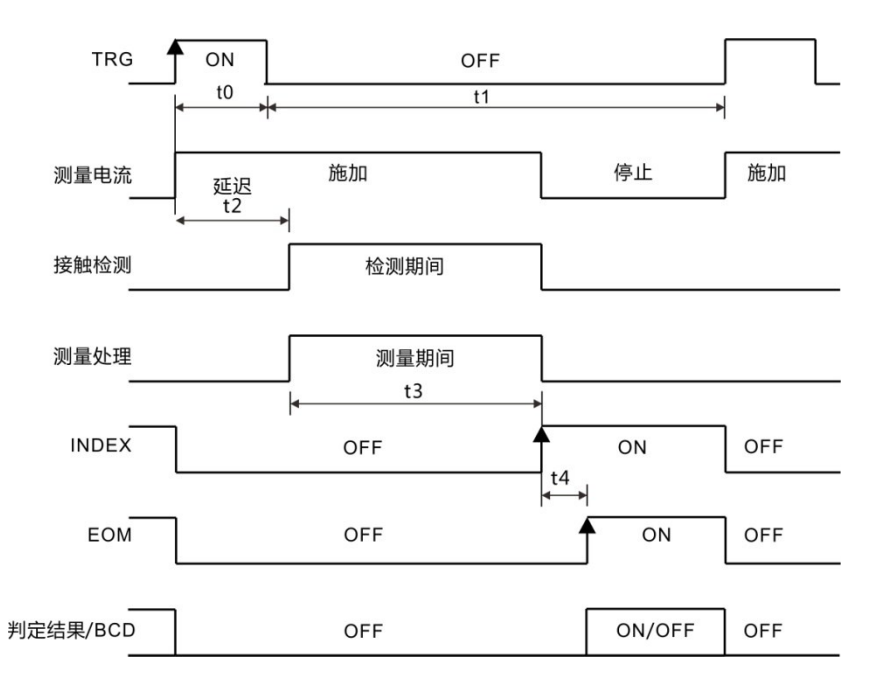

判定结果 /BCD :HI、IN、LO、ERR、BCDm-n、RNG\_OUT0 ~ 3

#### OVC 为 ON 时

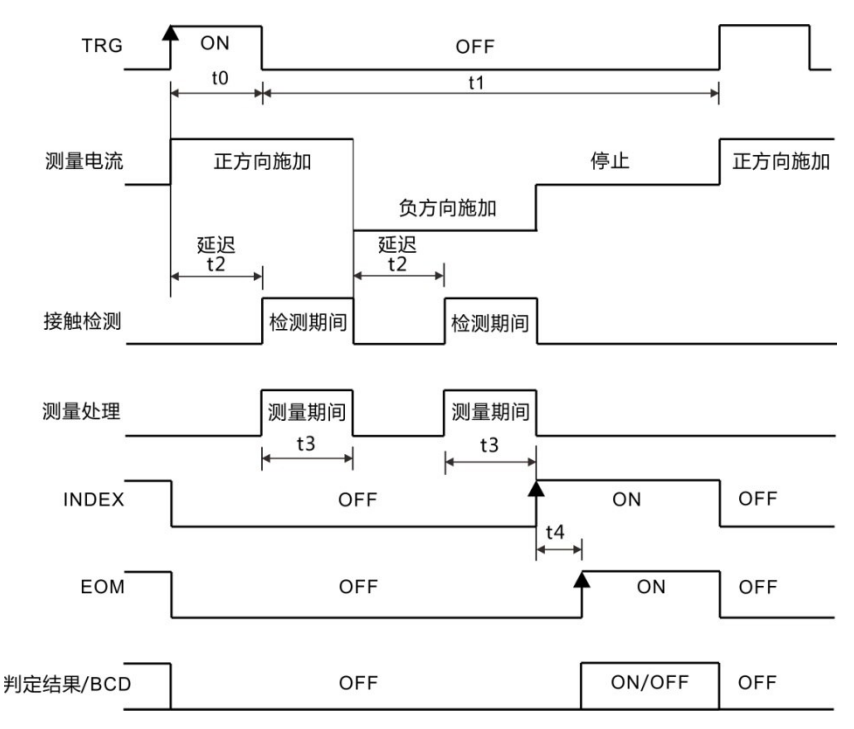

判定结果 /BCD :HI、IN、LO、ERR、BCDm-n、RNG\_OUT0 ~ 3

(2) 外部触发 [EXT] 设置 (EOM 输出 PULSE)

测量结束时,EOM 信号变为 ON 状态,如果经过设为 EOM 脉宽的 时间 (t5), 则恢复为 OFF 状态。

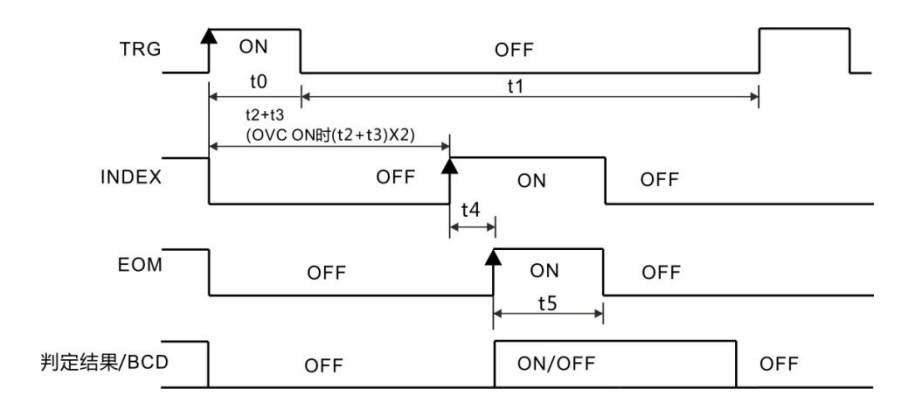

判定结果 /BCD :HI、IN、LO、ERR、BCDm-n、RNG\_OUT0 ~ 3 **时序图各时间说明**

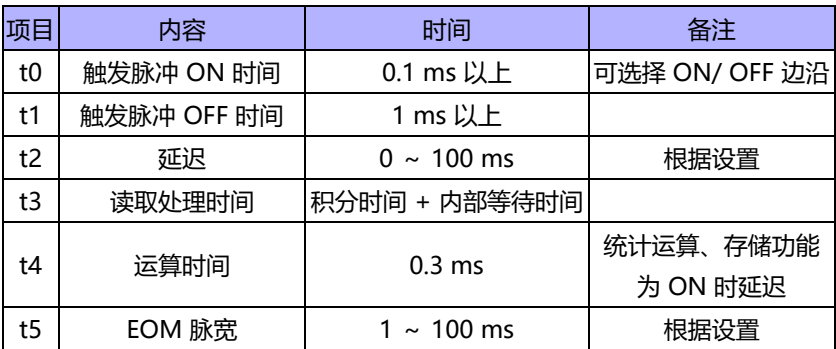

Ξ

### **9.7.2 外部触发时的读取流程**

下面所示为使用外部触发时,从测量开始~获取测量值的流程。 本仪器确定判定结果(HI、IN、LOW、ER、GD、NG)之后,立即 输出 EOC 信号。控制器输入电路的响应较慢时,从检测 EOC 信号的 ON 到读取判定结果需要等待时间。

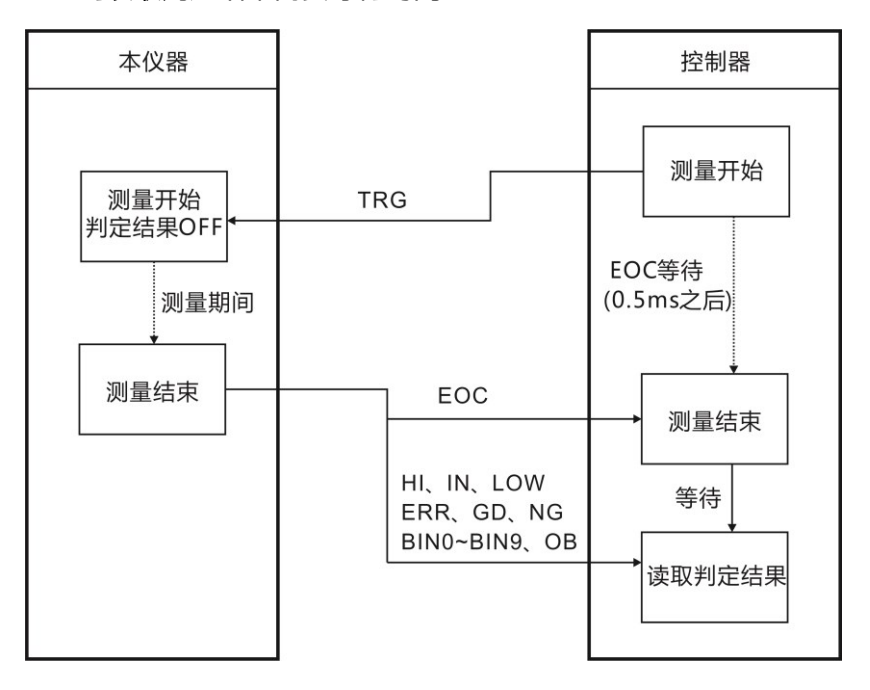

### **9.8 时序图外部控制确认**

各信号的电平表示接点的 ON/OFF 状态, 拉电流 (PNP) 设置 值与 EXT I/O 端子的电压电平相同。灌电流(NPN)设置中的电压 电平 High 与 Low 为相反。

1. 选择 I/O 页面

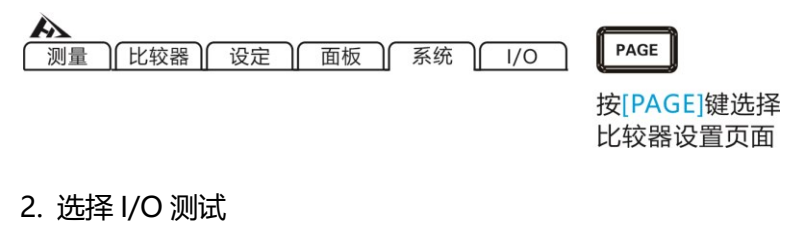

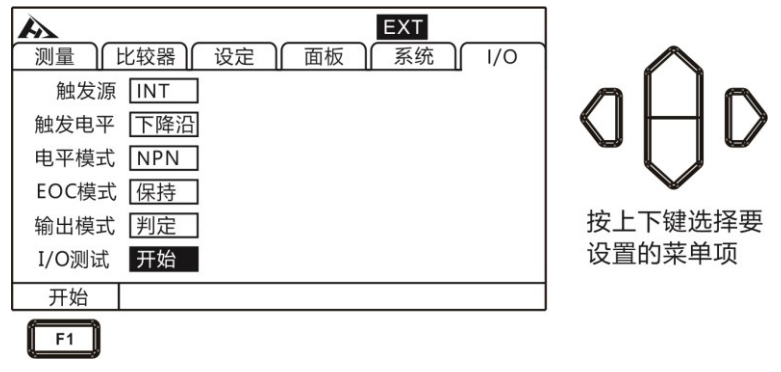

3.选择 I/O 测试页面

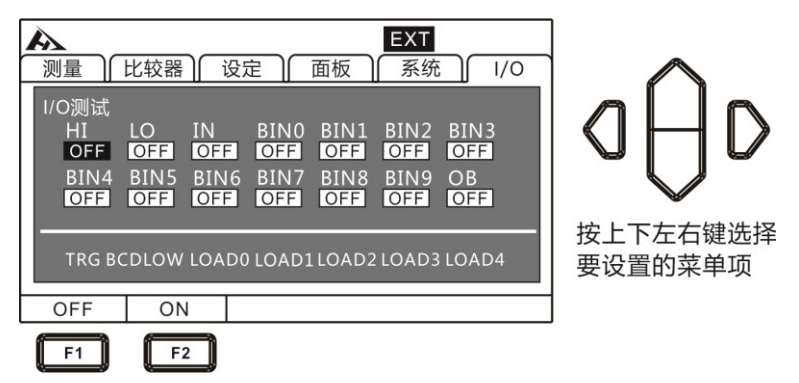

输出信号,可操作信号(OFF:关闭输出,ON:打开输出) 输入信号,显示信号的状态(ON:反转显示,OFF:通常显示)

#### 4. 退出 I/O 测试页面

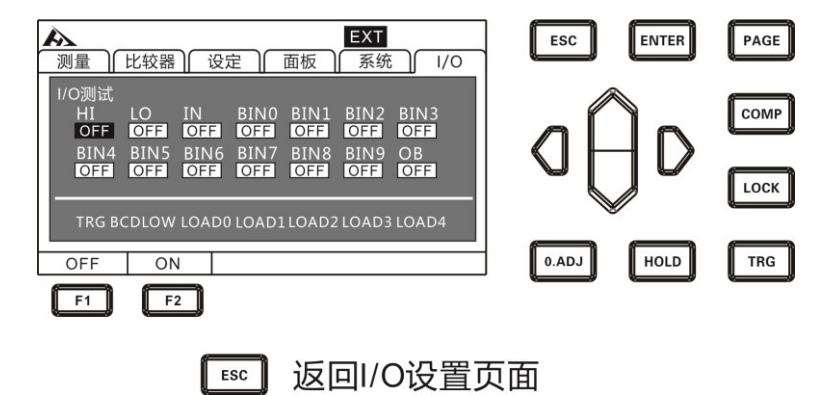

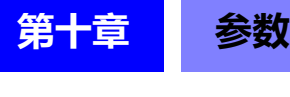

# **10.1 一般参数**

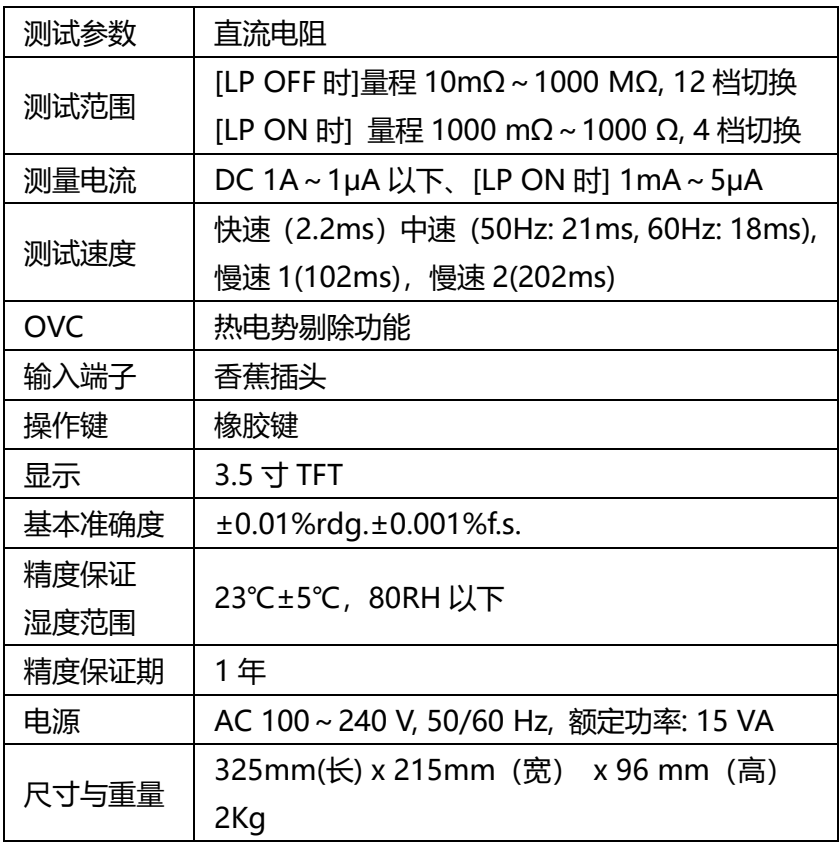

# **10.2 精确度**

#### LP: OFF

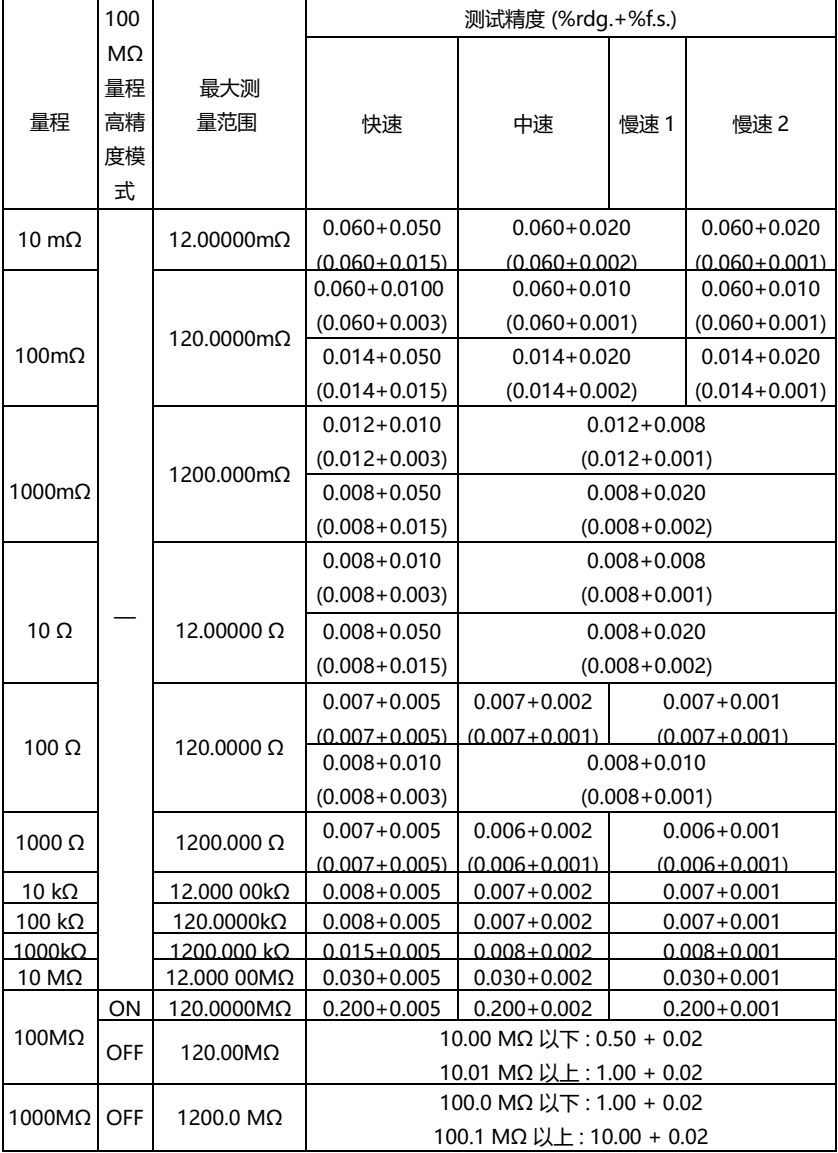

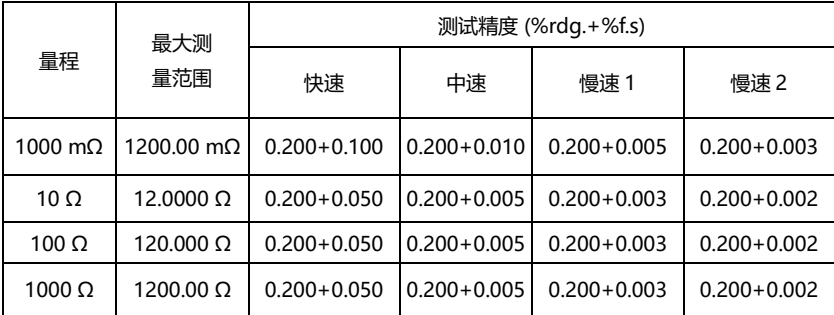

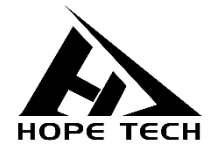

本说明书由和普电子科技技术部负责编辑和修订, 版本号 V2.0。 说明书有误或不合理处,请与我们联系,欢迎来电进行技术咨询。 制造商:常州市和普电子科技有限公司 制造商地址:常州市新北区太湖西路 88 号 A 座 5 楼 电话:0519-89852525 传真:0519-89853517 网址:[www.hopetech.cn](http://www.hopetech.cn/)

- 联系方式如有变动, 请关注本公司网站。
- ⚫ 本说明书的版权和解释权归本公司所有。